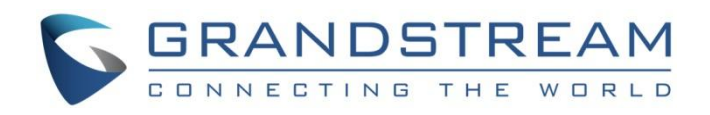

# Grandstream Networks, Inc.

WP810

Cordless Wi-Fi IP Phone

**Administration Guide**

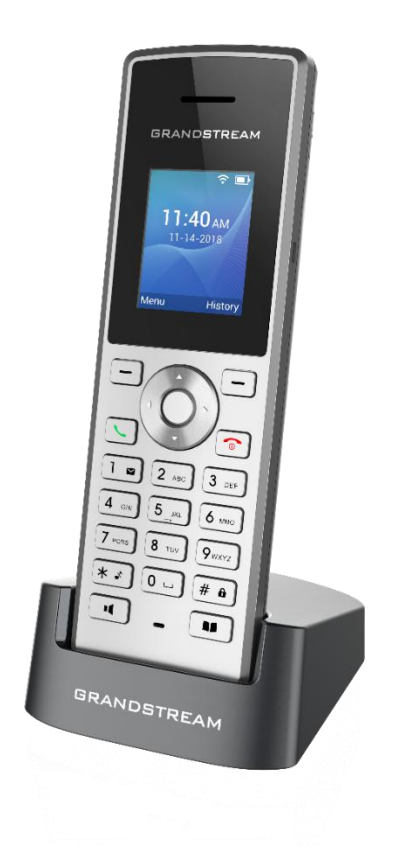

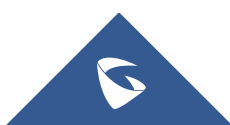

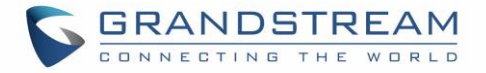

### **COPYRIGHT**

©2020 Grandstream Networks, Inc. [http://www.grandstream.com](http://www.grandstream.com/)

All rights reserved. Information in this document is subject to change without notice. Reproduction or transmittal of the entire or any part, in any form or by any means, electronic or print, for any purpose without the express written permission of Grandstream Networks, Inc. is not permitted.

The latest electronic version of this guide is available for download here:

#### <http://www.grandstream.com/support>

Grandstream is a registered trademark and Grandstream logo is trademark of Grandstream Networks, Inc. in the United States, Europe and other countries.

### **CAUTION**

Changes or modifications to this product not expressly approved by Grandstream, or operation of this product in any way other than as detailed by this guide, could void your manufacturer warranty.

#### **WARNING**

Please do not use a different power adaptor with devices as it may cause damage to the products and void the manufacturer warranty.

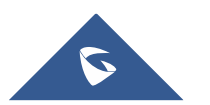

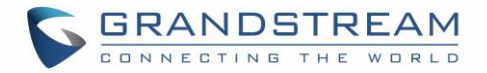

### **Common part:**

- This equipment complies with radiation exposure limits set forth for an uncontrolled environment.
- This transmitter must not be co-located or operating in conjunction with any other antenna or transmitter.

## **U.S. FCC Part 68 Regulatory Information**

This equipment complies with Part 68 of the FCC rules. Located on the equipment is a label that contains, among other information, the ACTA registration number and ringer equivalence number (REN.) If requested, this information must be provided to the telephone company.

The REN is used to determine the quantity of devices which may be connected to the telephone line. Excessive REN's on the telephone line may result in the devices not ringing in response to an incoming call. In most, but not all areas, the sum of the REN's should not exceed five (5.0). To be certain of the number of devices that may be connected to the line, as determined by the total REN's contact the telephone company to determine the maximum REN for the calling area.

This equipment cannot be used on the telephone company-provided coin service. Connection to Party Line Service is subject to State Tariffs.

If this equipment causes harm to the telephone network, the telephone company will notify you in advance that temporary discontinuance of service may be required. If advance notice is not practical, the telephone company will notify the customer as soon as possible. Also, you will be advised of your right the file a complaint with the FCC if you believe it is necessary.

The telephone company may make changes in its facilities, equipment, operations, or procedures that could affect the operation of the equipment. If this happens, the telephone company will provide advance notice in order for you to make the necessary modifications in order to maintain uninterrupted service.

If the trouble is causing harm to the telephone network, the telephone company may request you to remove the equipment from the network until the problem is resolved.

This equipment uses the following USOC jacks: RJ45C.

It is recommended that the customer install an AC surge arrester in the AC outlet to which this device is connected. This is to avoid damaging the equipment caused by local lightning strikes and other electrical surges.

Since this device has the HAC function, the earpiece is easy to absorb small, please take care to avoid scratching.

If trouble is experienced with this equipment, please contact (Agent in the US): Company Name: Grandstream Networks, Inc. Address: 126 Brookline Ave, 3rd Floor Boston, MA 02215, USA Tel: 1-617-5669300 Fax: 1-617-2491987

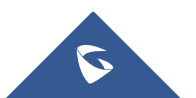

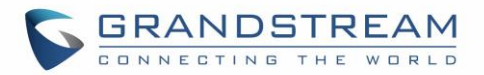

## **U.S. FCC Part 15 Regulatory Information**

This device complies with part 15 of the FCC Rules. Operation is subject to the following two conditions:(1) this device may not cause harmful interference, and (2) this device must accept any interference received, including interference that may cause undesired operation.

Any Changes or modifications not expressly approved by the party responsible for compliance could void the user's authority to operate the equipment.

Note: This equipment has been tested and found to comply with the limits for a Class B digital device, pursuant to part 15 of the FCC Rules. These limits are designed to provide reasonable protection against harmful interference in a residential installation. This equipment generates, uses and can radiate radio frequency energy and, if not installed and used in accordance with the instructions, may cause harmful interference to radio communications. However, there is no guarantee that interference will not occur in a particular installation. If this equipment does cause harmful interference to radio or television reception, which can be determined by turning the equipment off and on, the user is encouraged to try to correct the interference by one or more of the following measures:

- Reorient or relocate the receiving antenna.
- Increase the separation between the equipment and receiver.
- Connect the equipment into an outlet on a circuit different from that to which the receiver is connected.
- Consult the dealer or an experienced radio/TV technician for help.

The SAR limit of USA (FCC) is 1.6 W/kg averaged over one gram of tissue. This model (FCC ID: YZZWP810) has also been tested against this SAR limited.

The highest SAR value reported under this standard during product certification for use at the ear is 1.19 W/kg and body is 0.32 W/kg.

Body-worn SAR testing was worn on the belt clip at a separation distance of 0 mm. To meet RF exposure guidelines during body-worn operation, the device should be used with the belt clip.

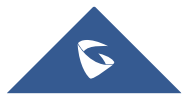

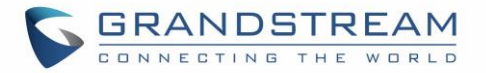

## **Canada Regulatory Information**

#### **[Radio equipment](http://www.ic.gc.ca/eic/site/smt-gst.nsf/eng/h_sf06128.html)**

Operation of 5150-5250 MHz is restricted to indoor use only.

This device contains licence-exempt transmitter(s)/receiver(s) that comply with Innovation, Science and Economic Development Canada's licence-exempt RSS(s). Operation is subject to the following two conditions:

(1) This device may not cause interference.

(2) This device must accept any interference, including interference that may cause undesired operation of the device.

L'émetteur/récepteur exempt de licence contenu dans le présent appareil est conforme aux CNR d'Innovation, Sciences et Développement économique Canada applicables aux appareils radio exempts de licence. L'exploitation est autorisée aux deux conditions suivantes :

1) L'appareil ne doit pas produire de brouillage.

2) L'appareil doit accepter tout brouillage radioélectrique subi, même si le brouillage est susceptible d'en compromettre le fonctionnement.

CAN ICES-3 (B)/NMB-3(B)

This radio transmitter [IC: 11964A-WP810] has been approved by Innovation, Science and Economic Development Canada to operate with the antenna types listed below, with the maximum permissible gain indicated. Antenna types not included in this list that have a gain greater than the maximum gain indicated for any type listed are strictly prohibited for use with this device.

#### **[Terminal equipment](http://www.ic.gc.ca/eic/site/smt-gst.nsf/eng/h_sf06128.html)**

This product meets the applicable Innovation, Science and Economic Development Canada technical specifications.

The Ringer Equivalence Number (REN) indicates the maximum number of devices allowed to be connected to a telephone interface. The termination of an interface may consist of any combination of devices subject only to the requirement that the sum of the RENs of all the devices not exceed five.

Ce produit répond à l'innovation, des sciences et de Développement économique Canada spécifications techniques applicables.

Le nombre équivalent de sonneries (REN) indique le nombre maximal de terminaux qui peuvent être raccordés à une interface téléphonique. La terminaison d'une interface peut consister en une combinaison de dispositifs, à la seule condition que la somme des REN de tous les dispositifs ne dépasse pas cinq.

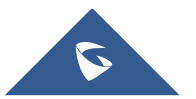

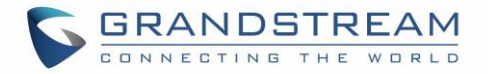

## **EU Regulatory Information**

Support Frequency Bands and Power: WLAN 2412-2472 MHz < 20 dBm. WLAN 5150-5250 MHz < 23 dBm. WLAN 5250-5350 MHz / 5470-5725 MHz < 20 dBm.

Body-worn SAR testing has been carried out at a separation distance of 5 mm. To meet RF exposure guidelines during body-worn operation, the device should be positioned at least this distance away from the body.

The simplified EU declaration of conformity referred to in Article 10(9) shall be provided as follows:

Hereby, [Grandstream Networks, Inc.] declares that the radio equipment type [WP810] is in compliance with Directive 2014/53/EU.

The full text of the EU declaration of conformity is available at the following internet address: <http://www.grandstream.com/support/resources/>

## **CE Authentication**

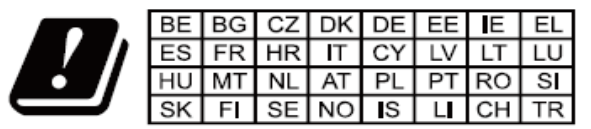

In all EU member states, operation of 5150-5350 MHz is restricted to indoor use only.

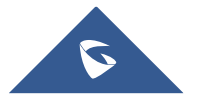

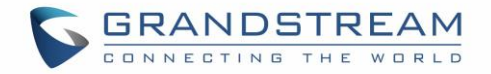

## **GNU GPL INFORMATION**

WP810 firmware contains third-party software licensed under the GNU General Public License (GPL). Grandstream uses software under the specific terms of the GPL. Please see the GNU General Public License (GPL) for the exact terms and conditions of the license.

Grandstream GNU GPL related source code can be downloaded from Grandstream web site from: <http://www.grandstream.com/support/faq/gnu-general-public-license/gnu-gpl-information-download>

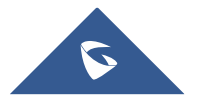

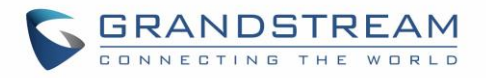

## **Table of Contents**

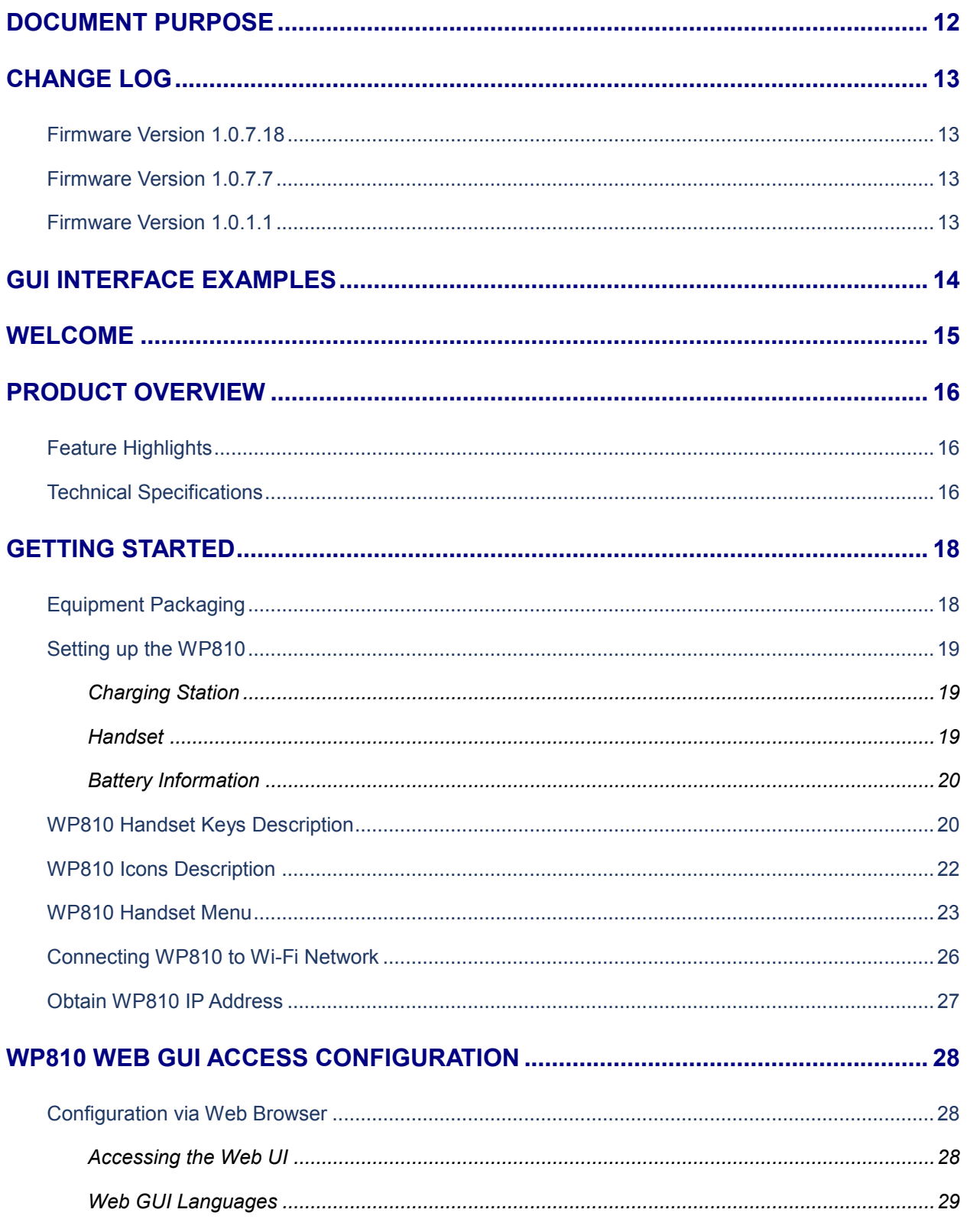

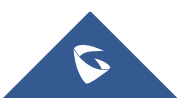

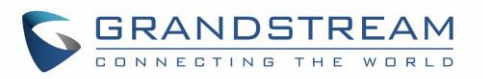

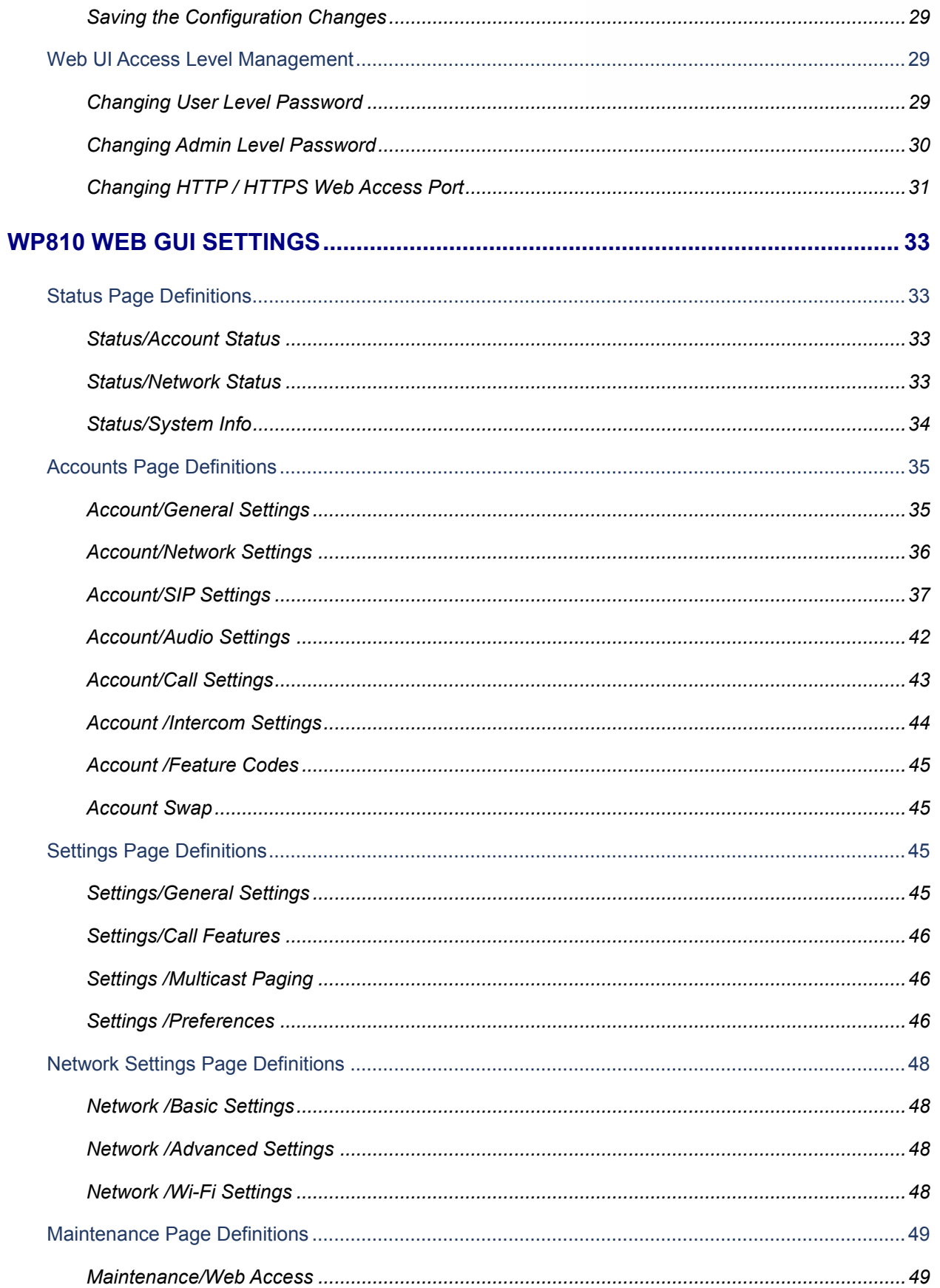

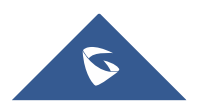

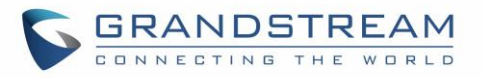

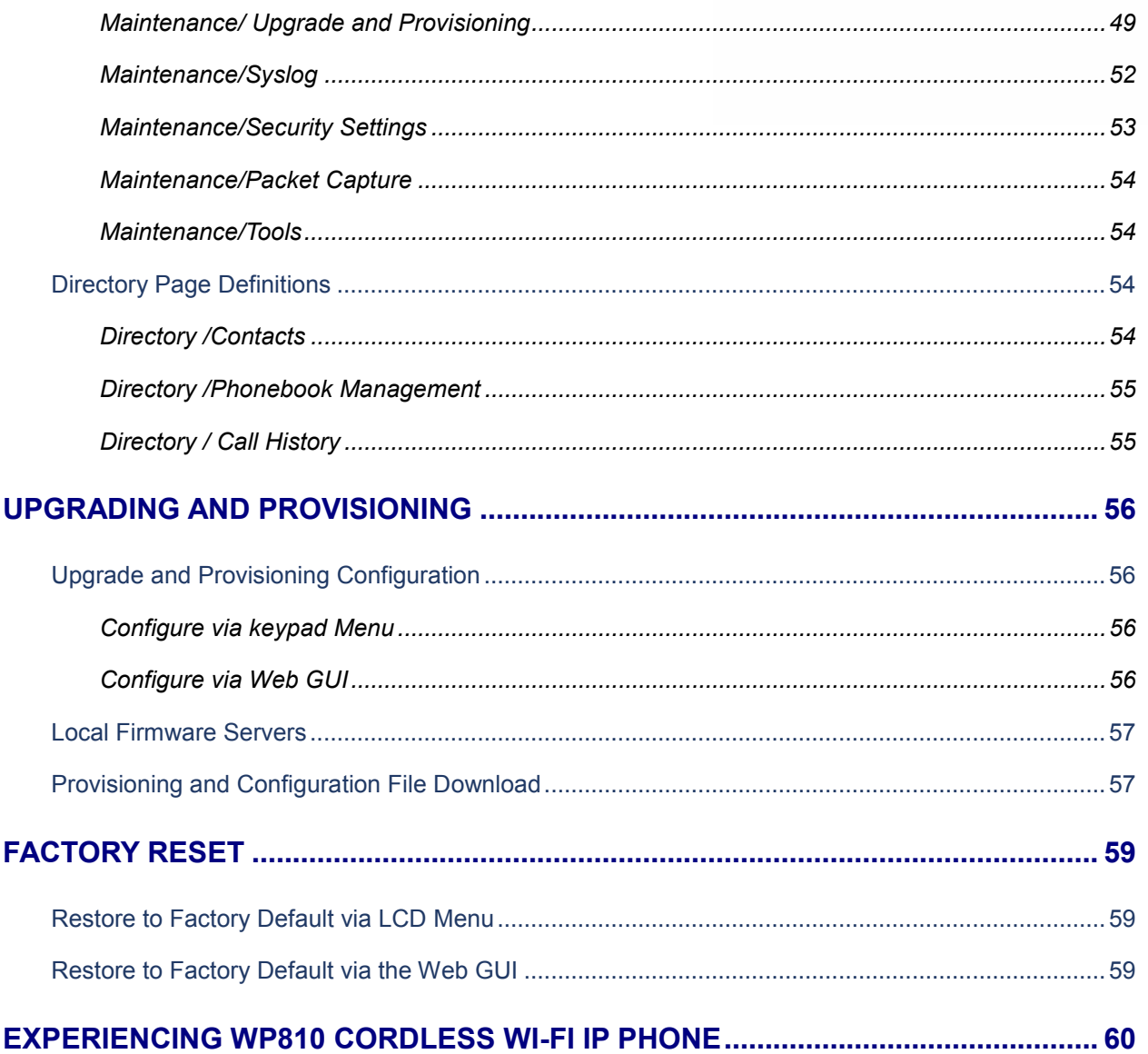

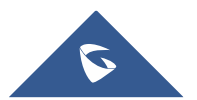

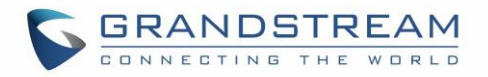

## **Table of Tables**

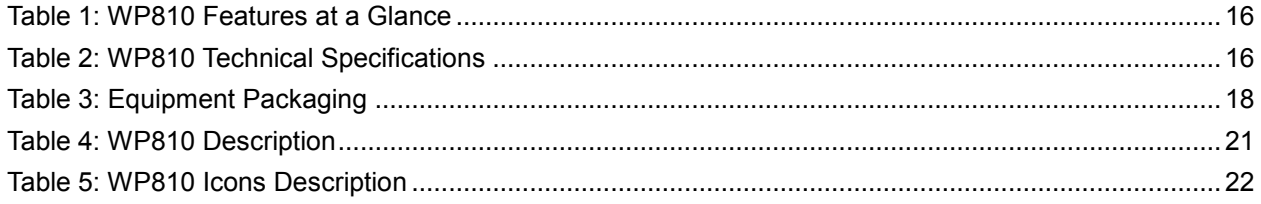

## **Table of Figures**

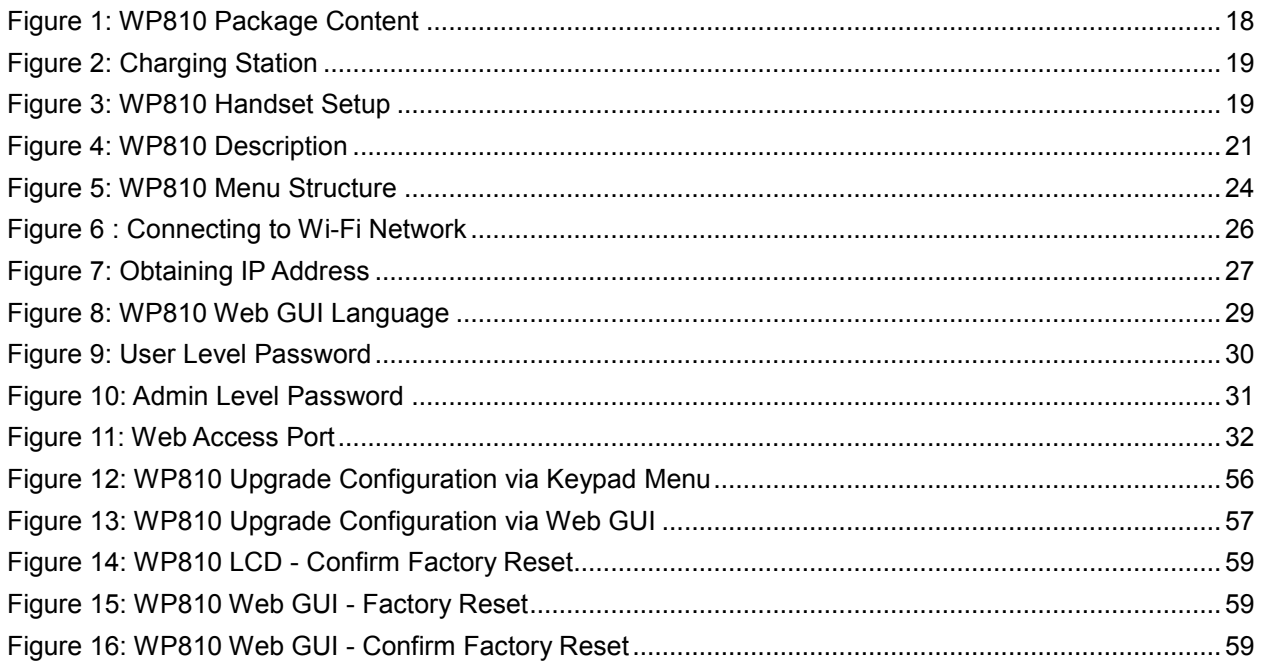

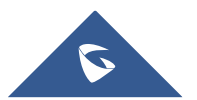

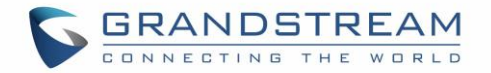

## <span id="page-11-0"></span>**DOCUMENT PURPOSE**

This document describes how to configure WP810 Cordless Wi-Fi IP phone features via the LCD menu and Web GUI menu. The intended audiences of this document are VoIP administrators. To learn the basic functions of WP810, please visit<http://www.grandstream.com/support> to download the latest "WP810 User Guide".

This guide covers following topics:

- [Product Overview](#page-15-0)
- **[Getting Started](#page-17-0)**
- [Web GUI Access Configuration](#page-27-0)
- [Web GUI Settings](#page-32-0)
- [Upgrading and provisioning](#page-55-0)
- [Restore factory default settings.](#page-58-0)

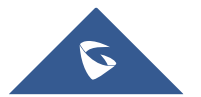

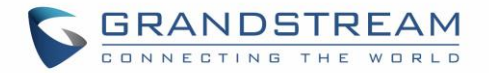

## <span id="page-12-0"></span>**CHANGE LOG**

This section documents significant changes from previous firmware versions. Only major new features or major document updates are listed here. Minor updates for corrections or editing are not documented here.

#### <span id="page-12-1"></span>**Firmware Version 1.0.7.18**

- Added support to download a phonebook from the server [\[Directory /Phonebook Management\]](#page-54-0).
- <span id="page-12-2"></span>Added support for "Disable Recovery on Blind Transfer" [\[Disable Recovery on Blind Transfer\]](#page-43-1).

#### **Firmware Version 1.0.7.7**

<span id="page-12-3"></span>Added Multicast Listening setting fields for Multicast Paging settings on web UI [\[Multicast Listening\]](#page-45-3).

### **Firmware Version 1.0.1.1**

This is the initial version.

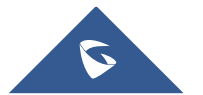

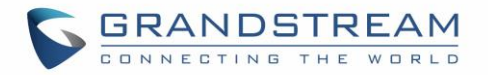

## <span id="page-13-0"></span>**GUI INTERFACE EXAMPLES**

[http://www.grandstream.com/sites/default/files/Resources/wp810\\_web\\_gui.zip](http://www.grandstream.com/sites/default/files/Resources/wp810_web_gui.zip)

- 1. Screenshot of Login page.
- 2. Screenshots of Status pages.
- 3. Screenshots of Account pages.
- 4. Screenshots of Phone Settings pages.
- 5. Screenshots of System Settings pages.
- 6. Screenshots of Maintenance pages.
- 7. Screenshots of Application pages.
- 8. Screenshots of Value-added Service pages.

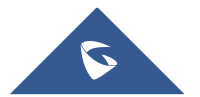

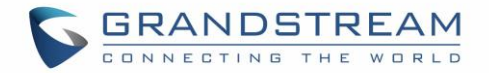

## <span id="page-14-0"></span>**WELCOME**

Thank you for purchasing Grandstream WP810. This powerful Cordless Wi-Fi IP Phone features dual-band 802.11a/b/g/n/ac Wi-Fi and supports Wi-Fi roaming. The combination of advanced telephony features and durability make it ideal for mobilizing your VoIP network in residences, warehouses, retail stores, hotels and many more environments. Due to a durable design, this sleek phone is drop safe from 1.2 meters, with 120 hours standby time and 6 hours talk time making it an ideal addition for homes and businesses alike.

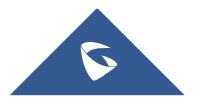

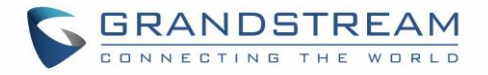

## <span id="page-15-0"></span>**PRODUCT OVERVIEW**

### <span id="page-15-1"></span>**Feature Highlights**

<span id="page-15-3"></span>The following table contain the major features of the WP810:

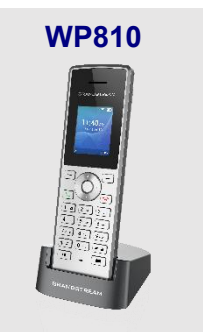

#### **Table 1: WP810 Features at a Glance**

- 2 SIP accounts and 2 lines.
- 3-way audio conference calls.
- Dual-band 802.11a/b/g/n/ac Wi-Fi.
- Wi-Fi roaming.
- 120 hours standby time.
- 6 hours talk time.

### <span id="page-15-2"></span>**Technical Specifications**

The following table resumes all the technical specifications including the protocols/standards supported, voice codecs, telephony features, languages and upgrade/provisioning settings for the Base station WP810.

#### **Table 2: WP810 Technical Specifications**

<span id="page-15-4"></span>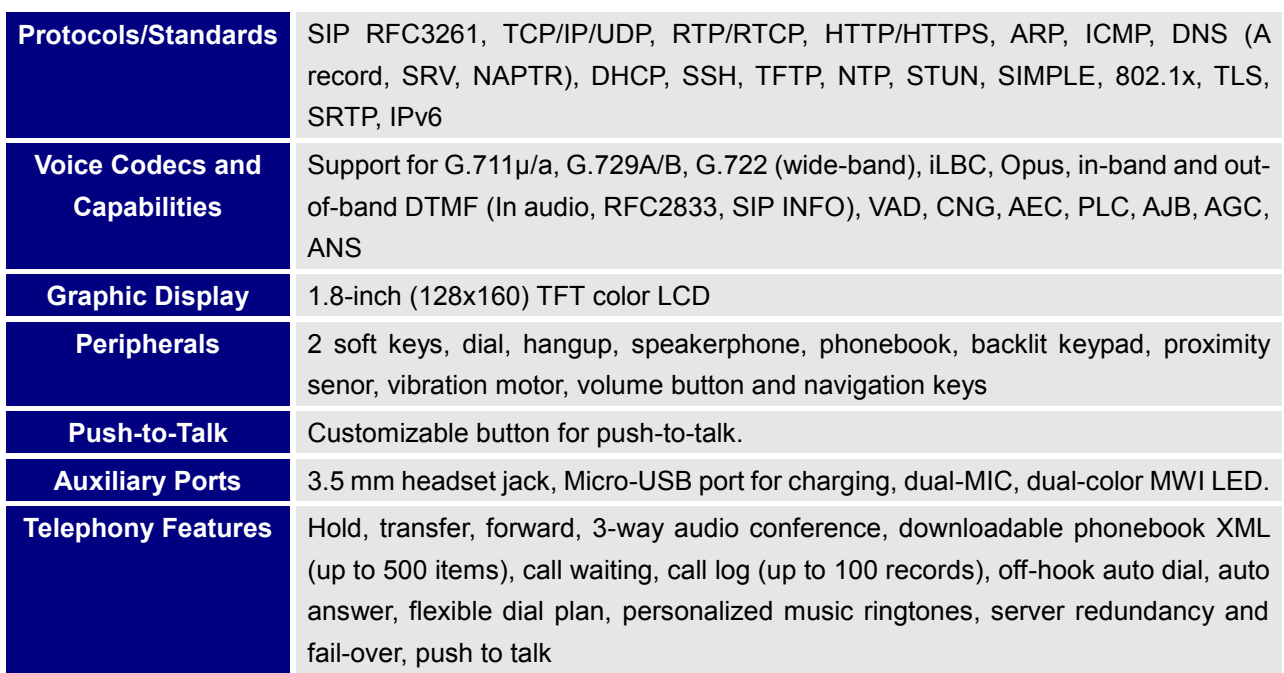

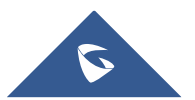

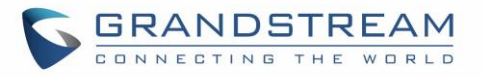

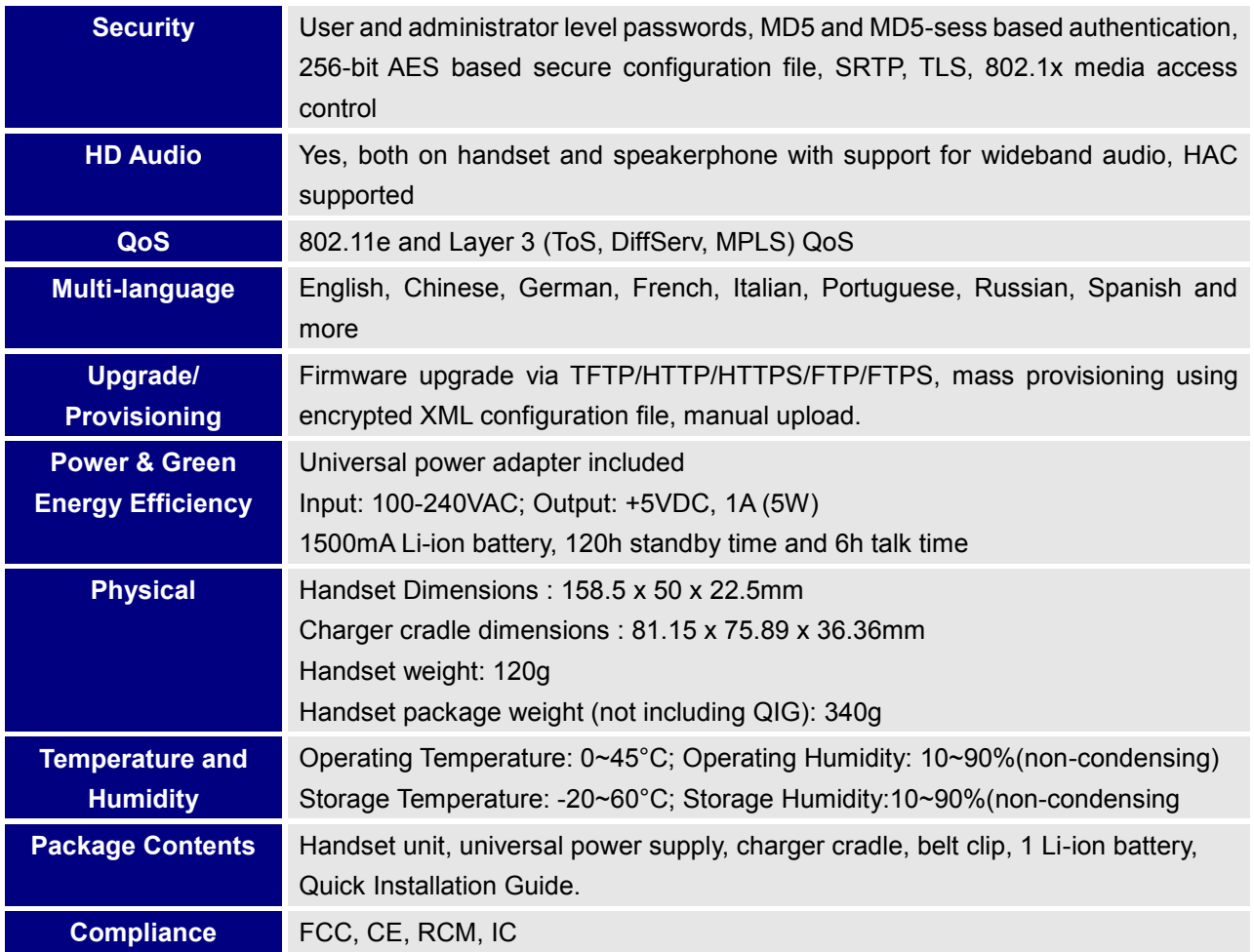

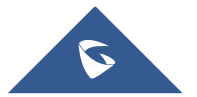

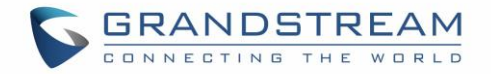

## <span id="page-17-0"></span>**GETTING STARTED**

This chapter provides basic installation instructions including the list of the packaging contents and also information for obtaining best performance with the WP810.

### <span id="page-17-1"></span>**Equipment Packaging**

**Table 3: Equipment Packaging**

<span id="page-17-2"></span>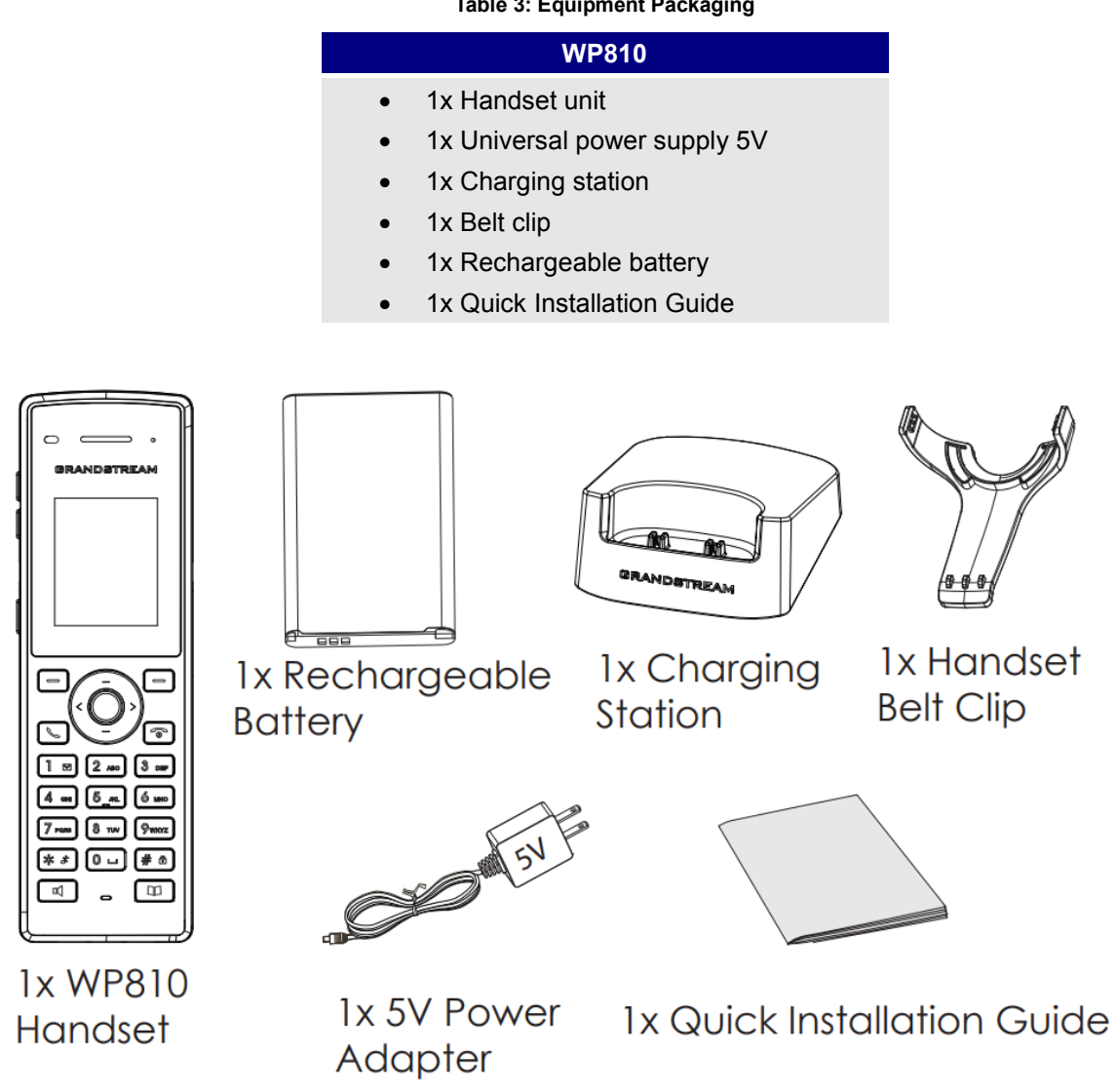

**Figure 1: WP810 Package Content**

<span id="page-17-3"></span>**Note:** Check the package before installation. If you find anything missing, contact your system administrator.

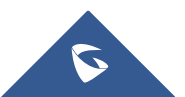

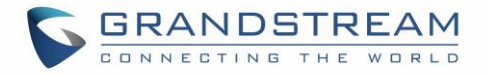

### <span id="page-18-0"></span>**Setting up the WP810**

#### <span id="page-18-1"></span>**Charging Station**

Plug the power adapter into a power source socket to start using the charging station.

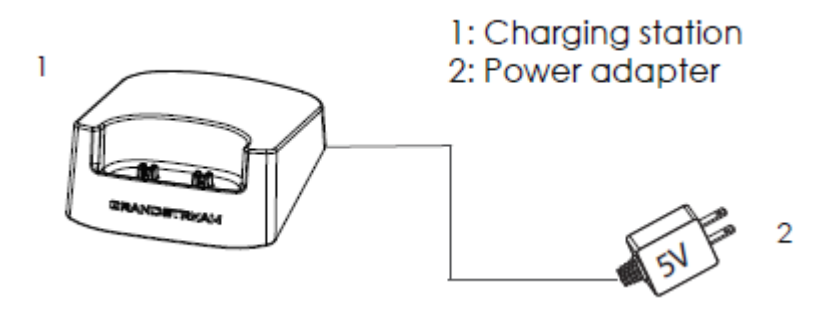

**Figure 2: Charging Station**

#### <span id="page-18-3"></span><span id="page-18-2"></span>**Handset**

Please refer to the following steps in order to setup your WP810:

- 1. Open the battery cover.
- 2. Insert the battery with the electrodes in the bottom left corner.
- 3. Close the battery cover.

**Note**: Please charge the battery fully before using the handset for the first time. (For more information about the battery, please refer to **[Battery Information](#page-19-0)**.

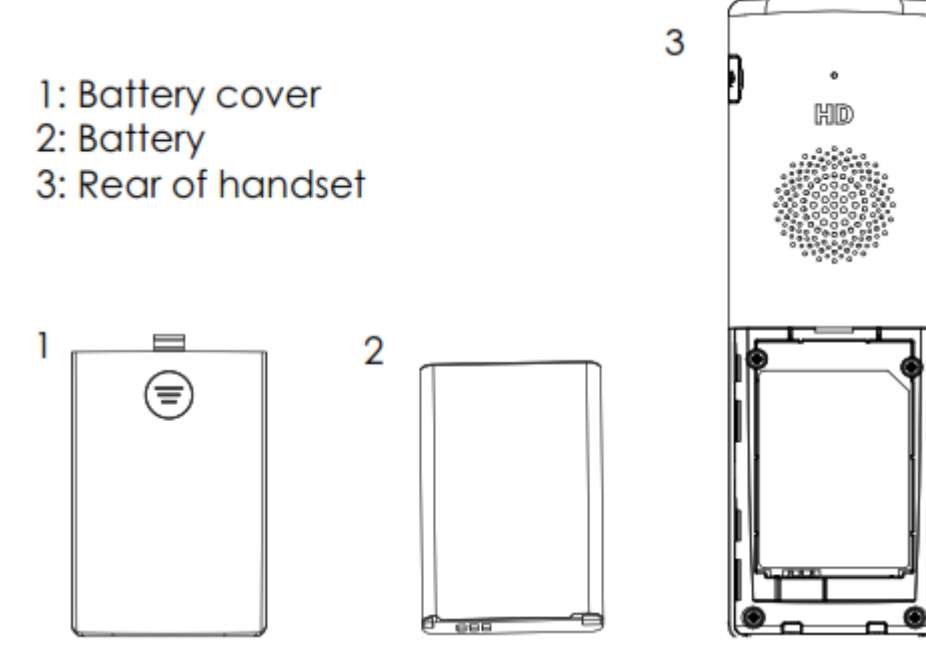

**Figure 3: WP810 Handset Setup**

<span id="page-18-4"></span>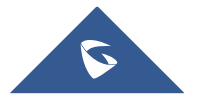

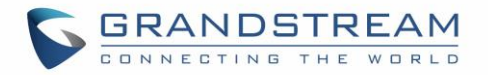

#### <span id="page-19-0"></span>**Battery Information**

- **Technology:** Rechargeable Li-ion Battery
- **Voltage:** 3.8V (Nominal Voltage 3.8V / Limited charge Voltage: 4.35V)
- **Capacity:** 1500mAh
- **Standby time:** up to 120 hours
- **Talk time:** up to 6 hours' active talk time

In order to get the best performance of your WP810, we recommend using original battery provided in the package. The specifications may differ depending on the age and capacity of the battery used.

**Important Note:** Be careful when inserting the battery into your handset to avoid any risk of short-circuit, which lead to damage your battery and/or the handset itself. Do not use damaged batteries which can increase the risk of serious harm.

#### <span id="page-19-1"></span>**WP810 Handset Keys Description**

The WP810 enhances communication and combines usability and scalability in industries such as warehousing, catering and retail as well as in factory settings. The following screenshot describe the WP810 LCD screen and the main hardware components.

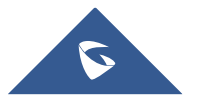

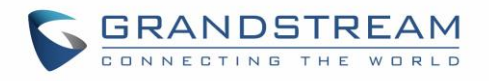

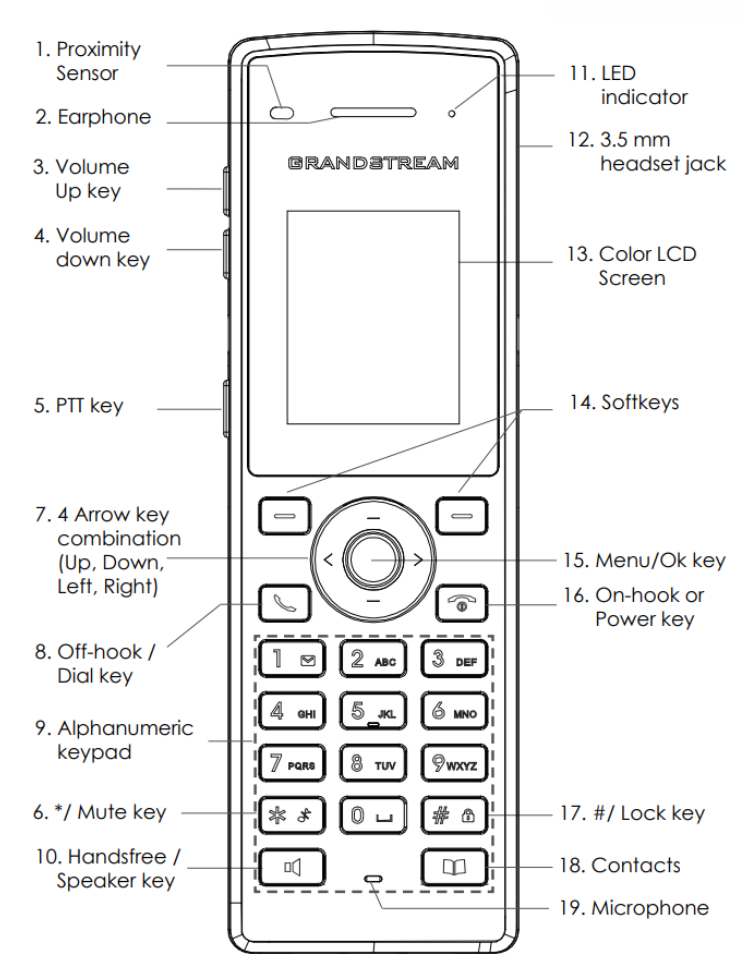

**Figure 4: WP810 Description**

<span id="page-20-1"></span>The following table describe the WP810 keypad keys.

**Table 4: WP810 Description**

<span id="page-20-0"></span>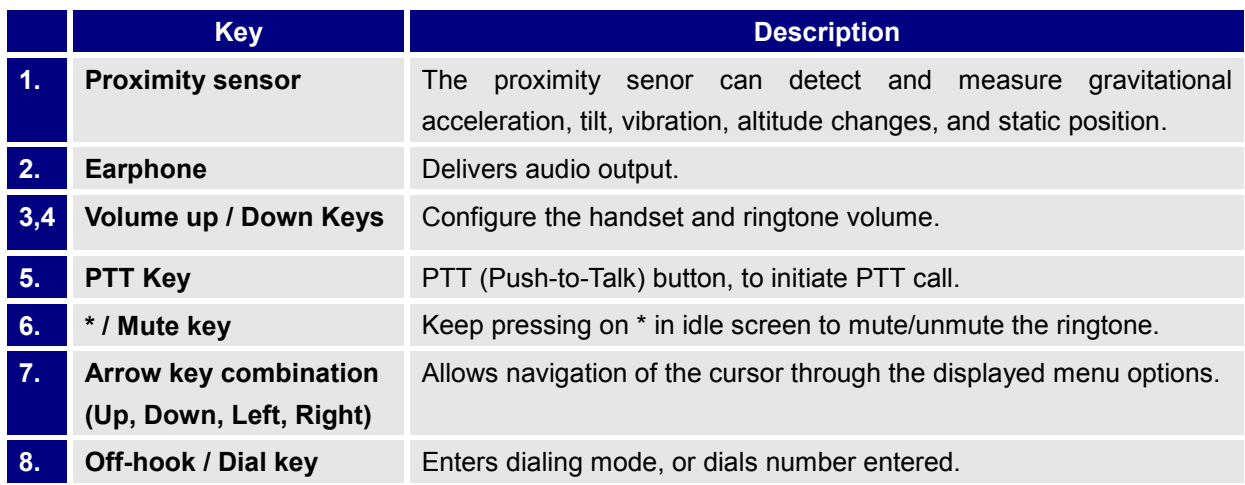

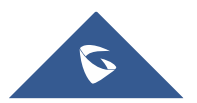

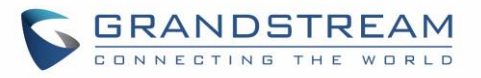

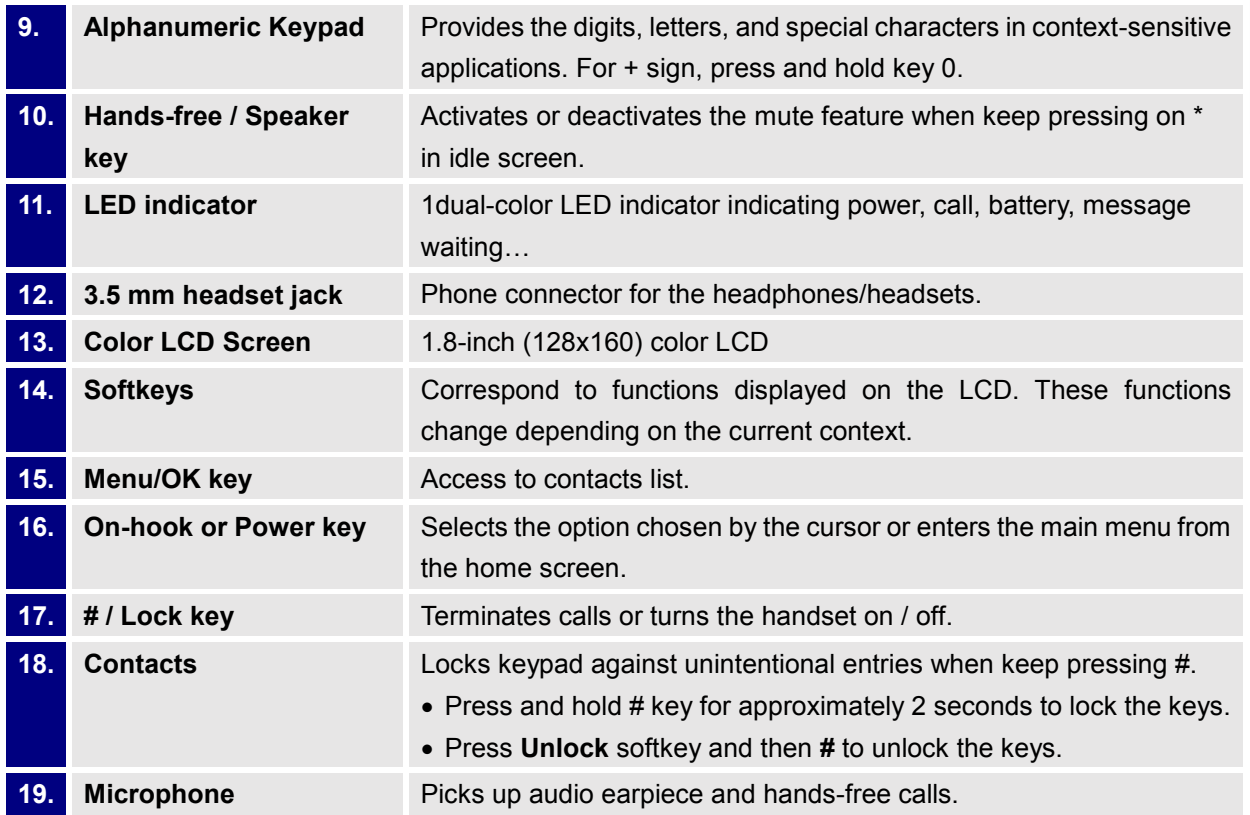

### <span id="page-21-0"></span>**WP810 Icons Description**

<span id="page-21-1"></span>Following table contains description of each icon that might be displayed on the screen of the WP810.

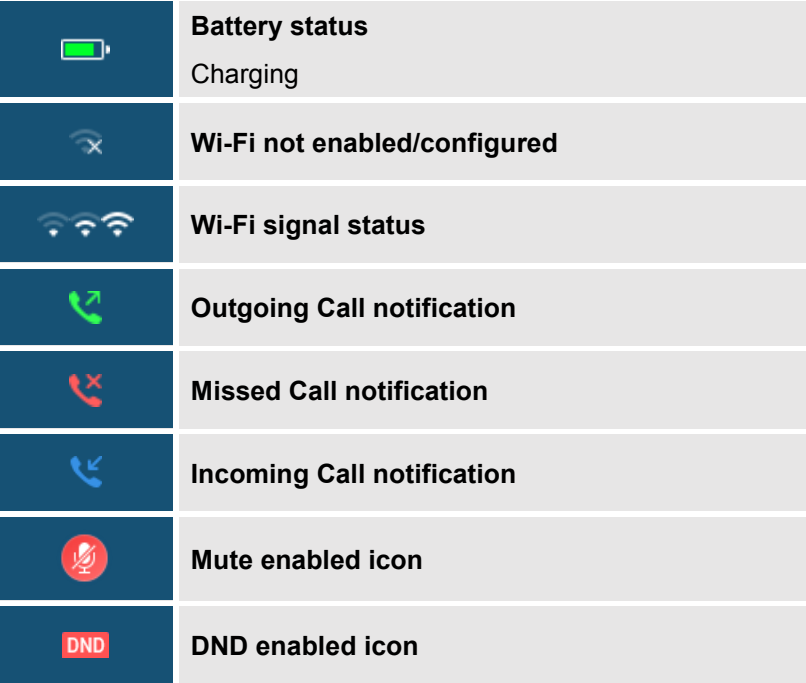

#### **Table 5: WP810 Icons Description**

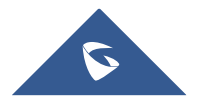

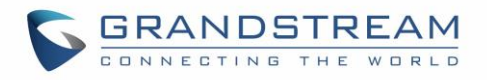

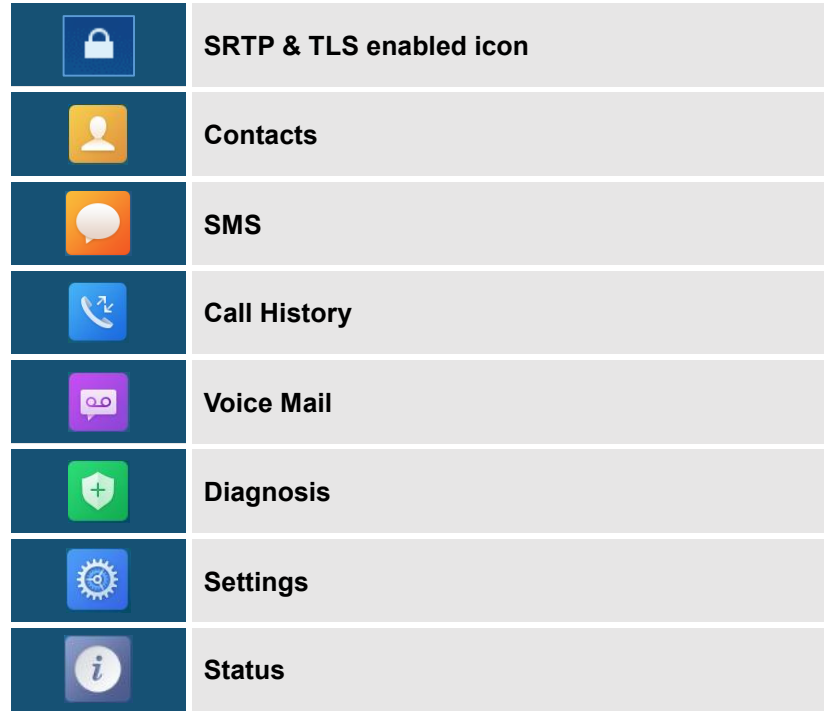

**Note:** SRTP & TLS enabled icon will be displayed only in case signaling and media are both encrypted.

#### <span id="page-22-0"></span>**WP810 Handset Menu**

The handset has an easy-to-use menu structure. Every menu opens a list of options. To open the main menu, unlock first the handset and press "Menu" (softkey in the middle). Press Arrow keys to navigate to the menu option you require. Then press "Select" (left softkey) or **OK/Selection key** to access further options or confirm the setting displayed. To go to the previous menu item, press "Back" (right softkey). You can press **Power** key at any time to cancel and return to standby mode.

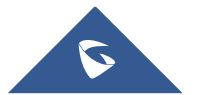

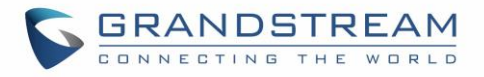

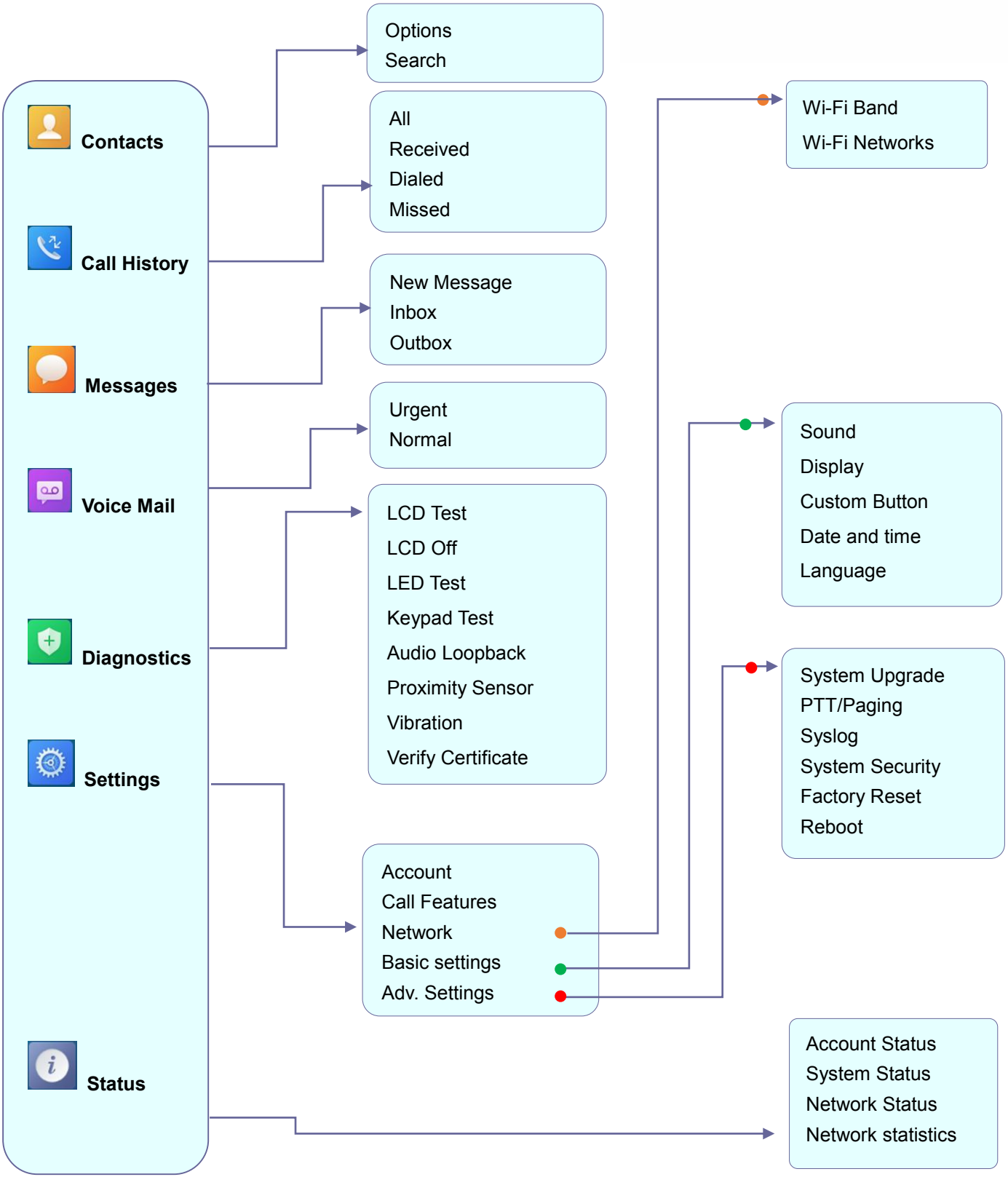

#### **Figure 5: WP810 Menu Structure**

<span id="page-23-0"></span>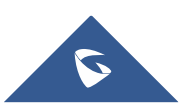

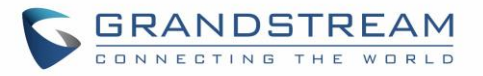

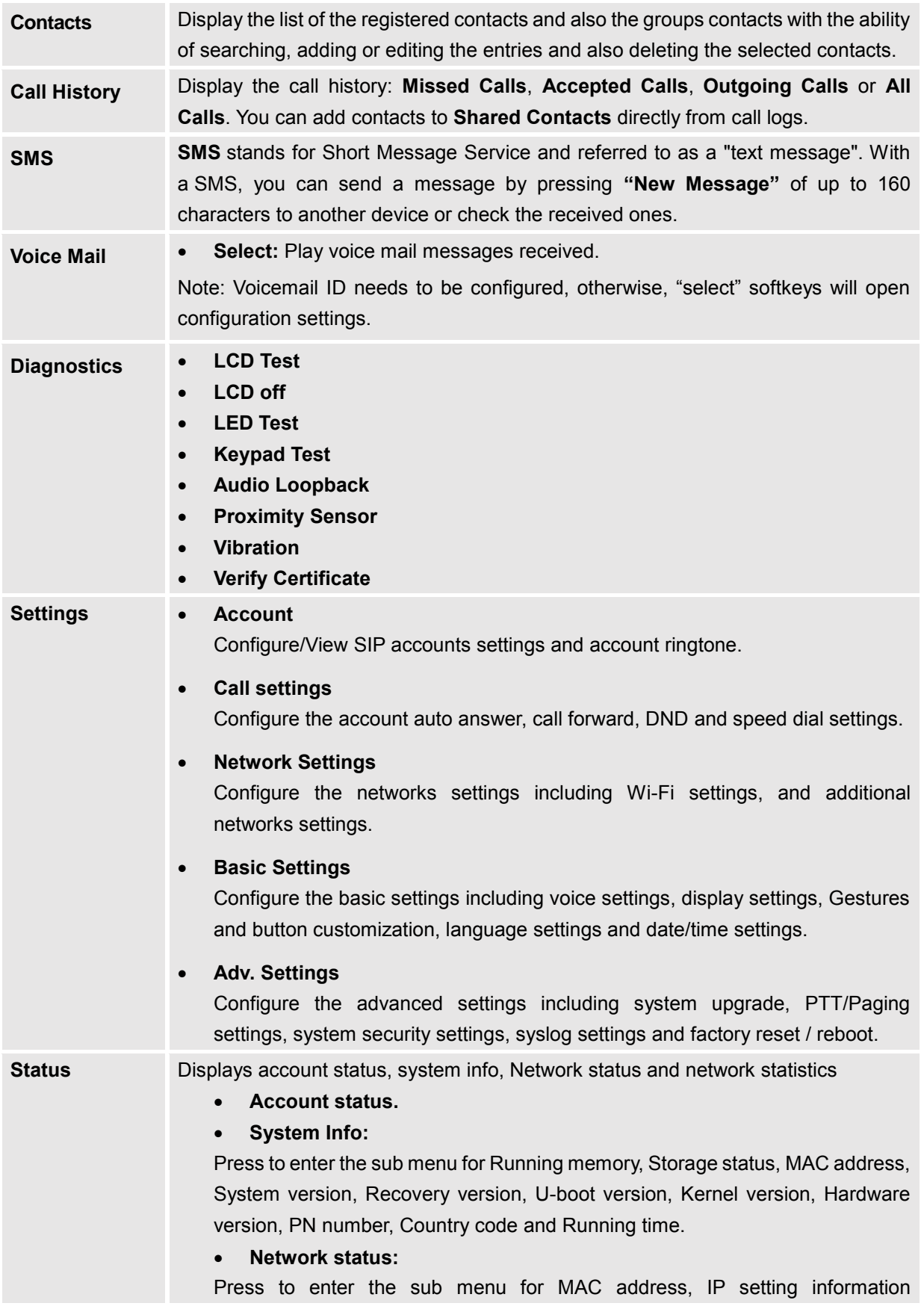

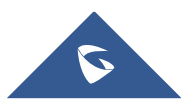

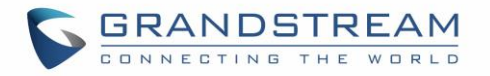

(DHCP/Static IP), IPv4 address, IPv6 address, Subnet Mask, Gateway, DNS server and VPN.

**Network Statistics:**

Press to enter the sub menu for Network SSID, BSSID, IP address, Signal strength, Connection speed, Channel, Frequency, Tx packets, Tx error packets, Tx error rate, Tx drop packets, Tx drop rate, Rx packets, Rx error packets, Rx error rate, Rx drop packets, Rx drop rate.

#### <span id="page-25-0"></span>**Connecting WP810 to Wi-Fi Network**

The WP810 supports dual-band 802.11a/b/g/n/ac Wi-Fi, please refer to the following steps in order to connect your WP810 to the Wi-Fi networks:

- 1. On LCD menu, press Menu key and navigate to **Settings** → **Network**.
- 2. Select "Wi-Fi Band" (automatic, 2.4GHz or 5GHz) and navigate to "Wi-Fi Networks". A list of Wi-Fi networks will be displayed.
- 3. Select the desired network to connect to. (Enter the correct password to connect if requested)

WP810 will display Wi-Fi icon on the main LCD menu if the connection to the Wi-Fi network is successful.

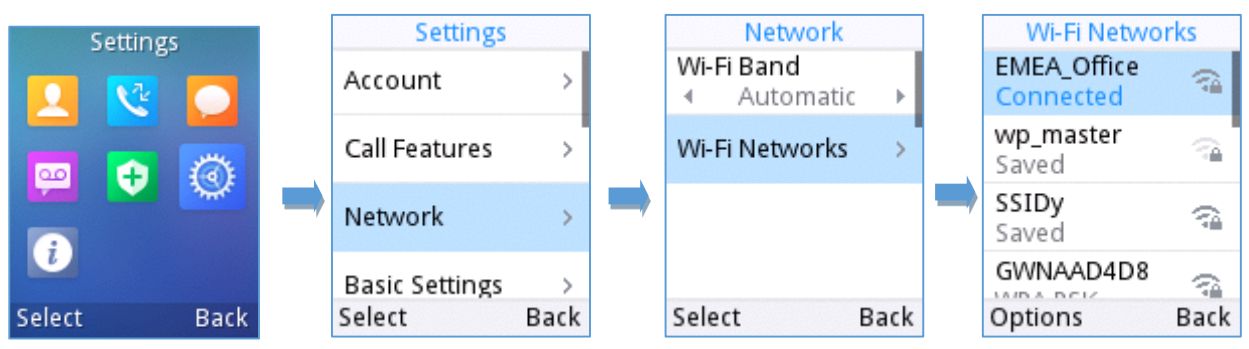

**Figure 6 : Connecting to Wi-Fi Network**

<span id="page-25-1"></span>**Notes:**

- If 5GHz and 2.4Ghz are both available when "Wi-Fi Band" is set to "Automatic", the WP810 will use 5GHz, but it may switch to 2.4GHz if the signal of 5GHz is poor. Users may also specify the Wi-Fi Band in order to fix it or to keep it Dual Band.
- WP810 supports connection to Wi-Fi with captive portal enabled that requires additional credentials to sign up or login before it is allowed to use Wi-Fi.

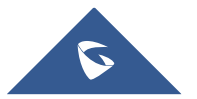

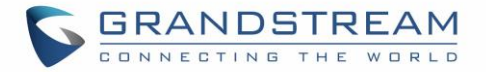

#### <span id="page-26-0"></span>**Obtain WP810 IP Address**

In order to know which IP address is assigned to your WP810, please follow below steps:

- 1. Unlock first your WP810 and press "**Menu**" (Middle softkey) or **Ok** button to view operation menu.
- 2. Press Arrow (Up, Down, Left, Right) keys to move the cursor to **Status** icon **0**, then press "**Select**" (left softkey) or **Ok** button.
- 3. Access **Network Status** menu to obtain the IP address of the WP810.

<span id="page-26-1"></span>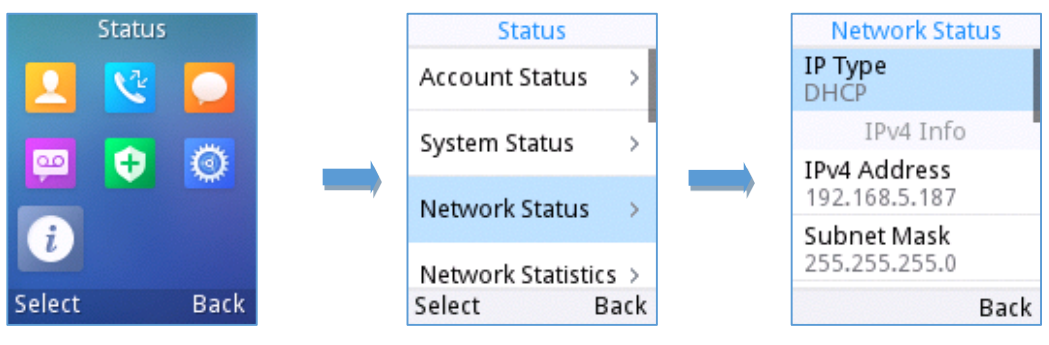

**Figure 7: Obtaining IP Address** 

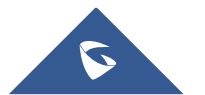

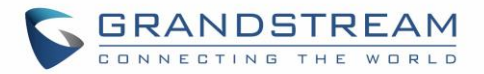

## <span id="page-27-0"></span>**WP810 WEB GUI ACCESS CONFIGURATION**

The WP810 can be configured using:

- Web GUI embedded on the WP810 using PC's web browser.
- LCD Configuration Menu using the WP810 keypad.

**Note**: From the Web GUI, you can configure all the functions supported by the WP810; while via keypad menu, you can access limited configuration.

#### <span id="page-27-1"></span>**Configuration via Web Browser**

The WP810 embedded Web server responds to HTTP/HTTPS GET/POST requests. Embedded HTML pages allow a user to configure the WP810 through a Web browser such as Google Chrome, Mozilla Firefox. **Note:** Please note that Microsoft's IE 9 and below are not supported, also the records from the web cannot be played with IE10, Edge and Safari. We highly recommend using Google Chrome or Mozilla Firefox.

#### <span id="page-27-2"></span>**Accessing the Web UI**

- 1. Connect the computer to the same network as WP810.
- 2. Make sure the WP810 is booted up and powered correctly.
- 3. You may check WP810 IP address via a subscribed WP810 on its LCD menu **Status Network Status.** Please see **Obtain WP810 IP Address**
- 4. Open Web browser on your computer and enter the WP810 IP address in the address bar of the browser.
- 5. Enter the administrator's username and password to access the Web Configuration Menu.

#### **Notes:**

- The computer must be connected to the same sub-network as the WP810. This can be easily done by connecting the computer to the same hub or switch as the WP810.
- The default administrator username is "admin", and the random password can be found on the sticker at the back of the unit. the default end-user username is "user" and the password is "123".
- If **'Web Access'** parameter is set to "Disabled" under **Advanced settings System security**; web UI access will be disabled.

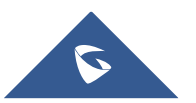

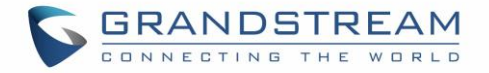

#### <span id="page-28-0"></span>**Web GUI Languages**

Users can select the language in web GUI login page, or at the upper right of the web GUI after logging in.

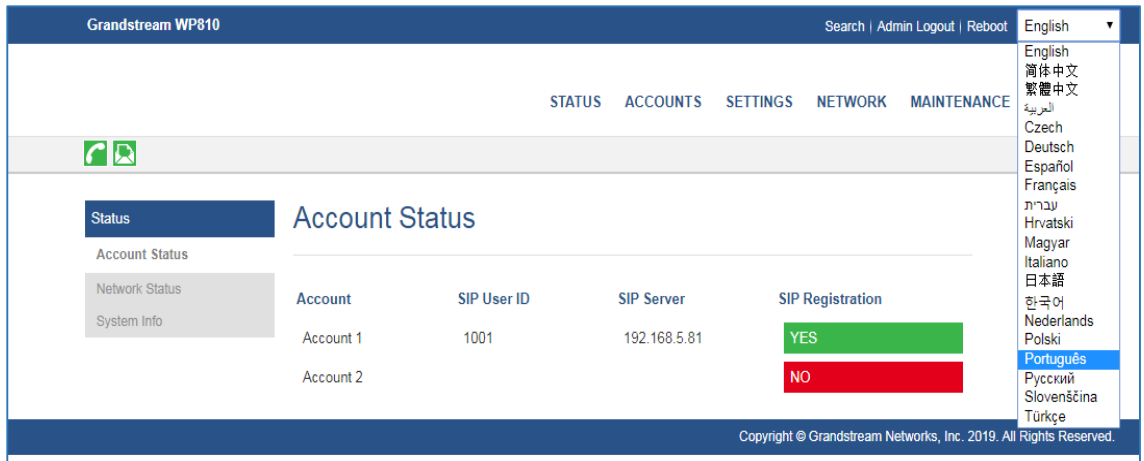

**Figure 8: WP810 Web GUI Language**

#### <span id="page-28-4"></span><span id="page-28-1"></span>**Saving the Configuration Changes**

When changing any settings, always submit them by pressing **Save** and **Apply** buttons. If using the **Save** button, after making all the changes, click on the **Apply** button on top of the page to submit.

#### <span id="page-28-2"></span>**Web UI Access Level Management**

There are two default passwords for the login page:

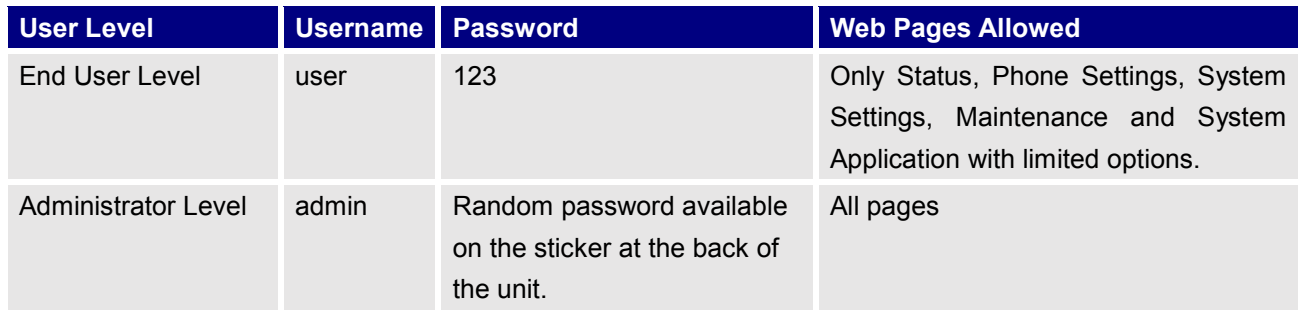

#### <span id="page-28-3"></span>**Changing User Level Password**

- 1. Access the Web GUI of your WP810 using the admin's username and password.
- 2. Press **Login** to access your settings.
- 3. Go to **Maintenance Web Access.**
- 4. locate **User Password** section:

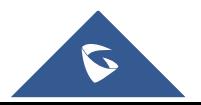

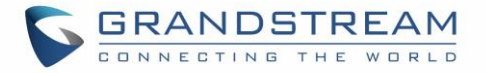

- a. Type in your new user password in **New Password** field.
- b. Type in again same entered password in **Confirm Password** field.
- 5. Press **Save** button to save your new settings.

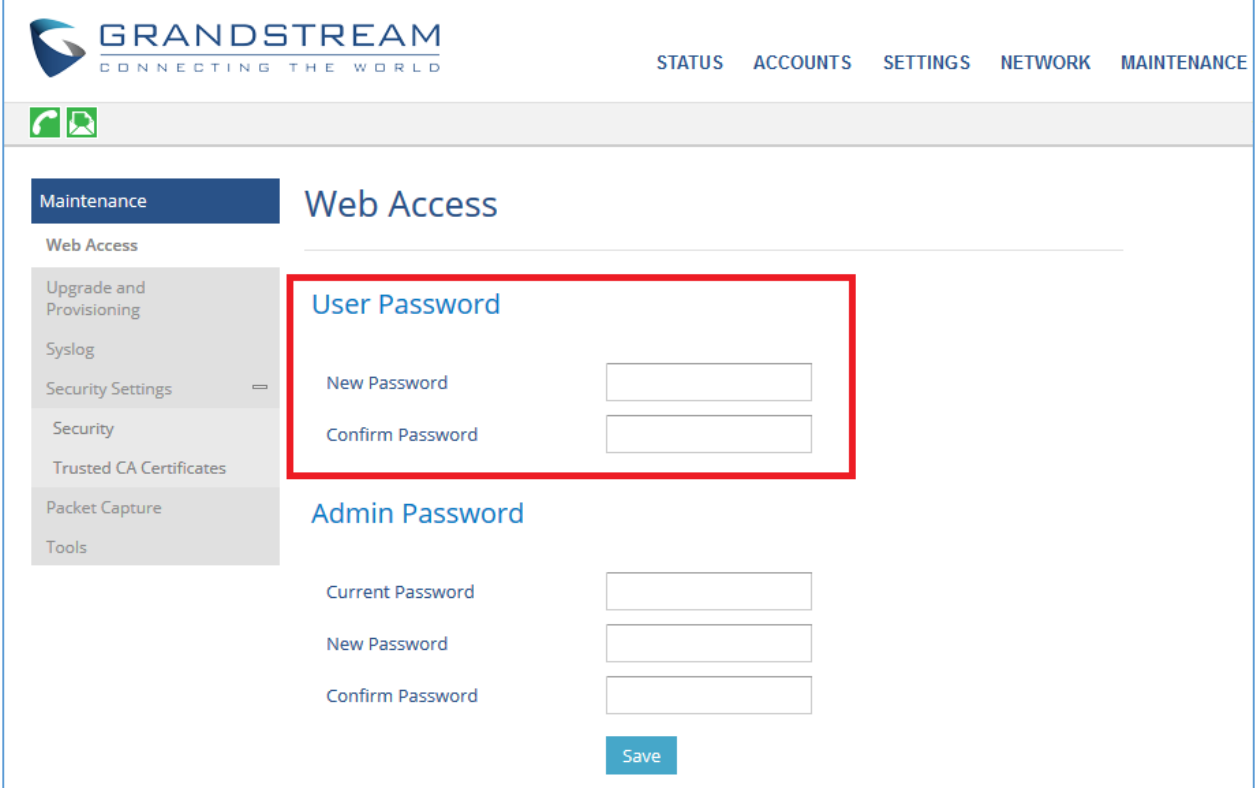

**Figure 9: User Level Password**

#### <span id="page-29-1"></span>**Notes:**

- DO NOT USE same password for both user and admin accounts.
- The password is case sensitive with maximum length of 25 characters.

#### <span id="page-29-0"></span>**Changing Admin Level Password**

- 1. Access the Web GUI of your WP810 using the admin's username and password. (Default username and password is admin/Random Password from the sticker on the back of the unit).
- 2. Press **Login** to access your settings.
- 3. Go to **Maintenance Web Access.**
- 4. locate **Admin Password** section:
	- a. Type in the admin password in the **Current Password** field
	- b. Type in your new admin password in **New Password** field.

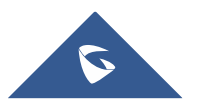

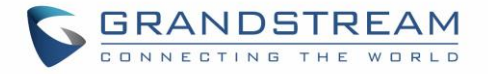

- c. Type in again same entered password in **Confirm Password** field.
- 5. Press **Save** button to save your new settings.

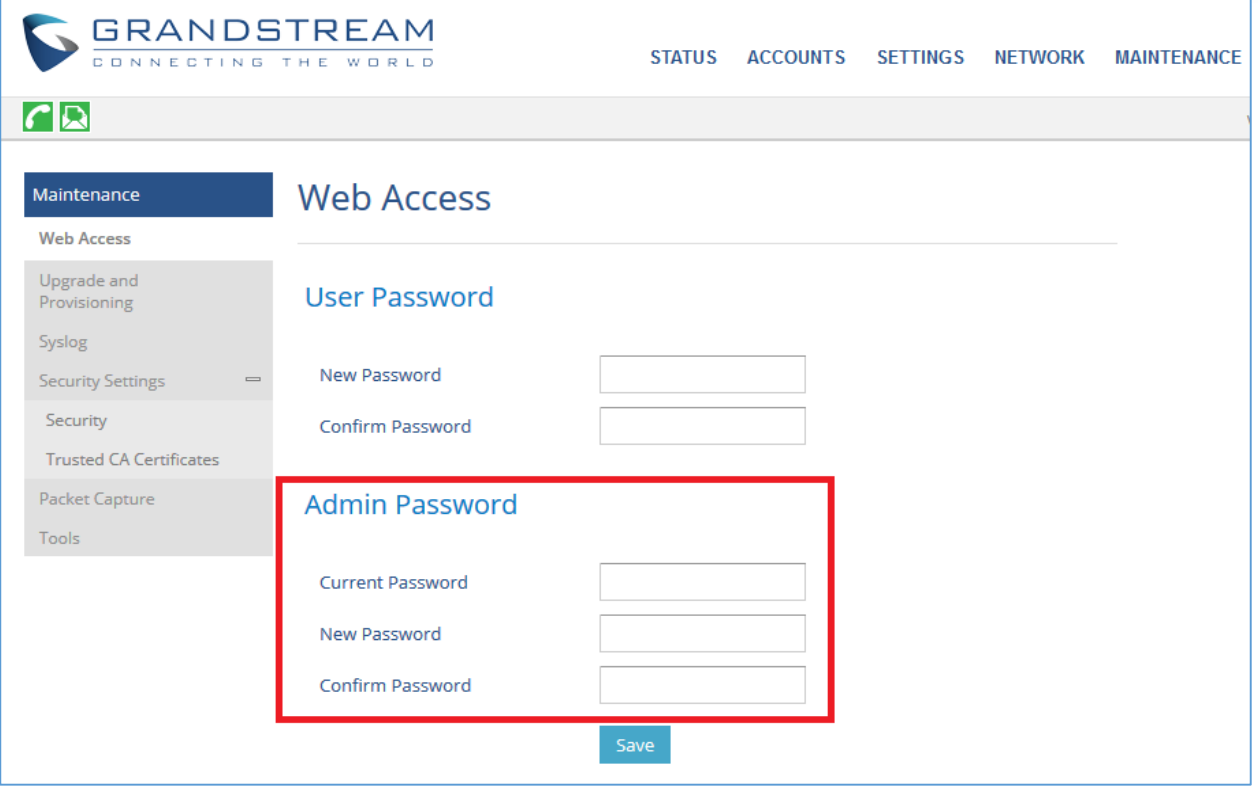

**Figure 10: Admin Level Password**

#### <span id="page-30-1"></span>**Notes:**

- DO NOT USE same password for both user and admin accounts.
- The password is case sensitive with maximum length of 25 characters.

#### <span id="page-30-0"></span>**Changing HTTP / HTTPS Web Access Port**

- 1. Access the Web GUI of your WP810 using the admin's username and password. (Default username and password are admin/Random password from the sticker on the back of the unit.).
- 2. Press **Login** to access your settings.
- 3. Go to **Maintenance Security Settings Security**
- 4. In **Web Access Mode,** select the access method depending on desired protocol (HTTP or HTTPS or Both)
- 5. Locate **HTTP / HTTPS Web Port** field and change it to your desired/new HTTP / HTTPS port. **Note:** By default, the HTTP port is 80 and HTTPS is 443.
- 6. Press **Save** button to save your new settings.

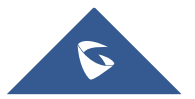

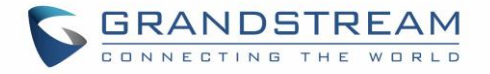

**Note**: After modifying the connection method or port, the web GUI will be automatically logged out and redirected to the new address.

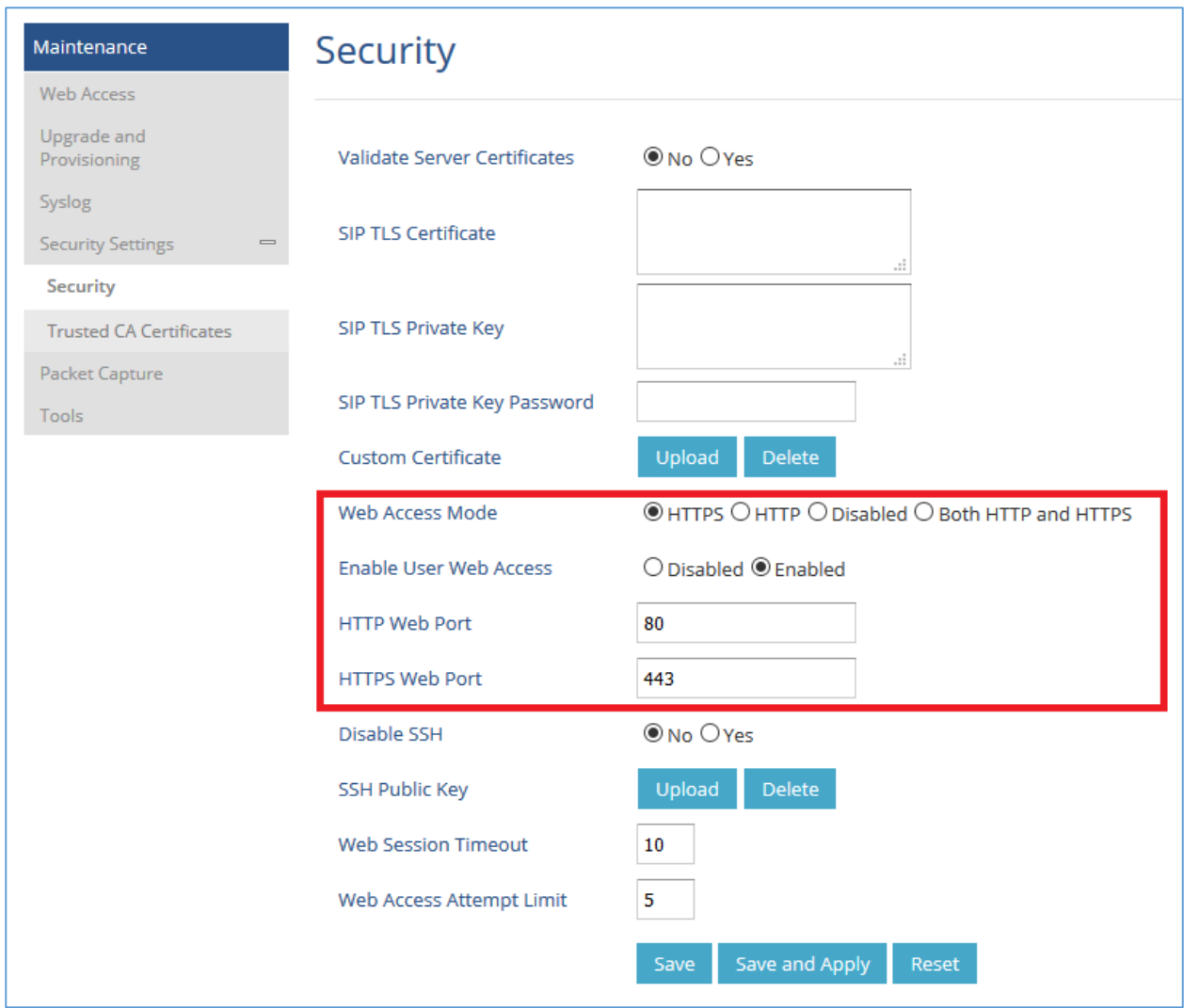

<span id="page-31-0"></span>**Figure 11: Web Access Port**

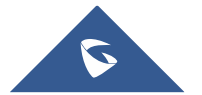

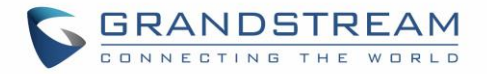

## <span id="page-32-0"></span>**WP810 WEB GUI SETTINGS**

This section describes the options in the WP810 Web UI. As mentioned, you can log in as an administrator or an end user.

- **Status:** Display account status, network status and system info.
- **Accounts:** Configure accounts with general settings, SIP settings, codec settings, call settings and advanced settings.
- **Settings:** Configure general settings, call settings, ringtone, Video Settings, Multicast paging
- **Network:** Wi-Fi settings, and advanced network settings.
- **Maintenance:** Configure upgrade and provisioning settings and system diagnosis.
- **Directory:** Configure phonebook settings and Call History

### <span id="page-32-1"></span>**Status Page Definitions**

#### <span id="page-32-2"></span>**Status/Account Status**

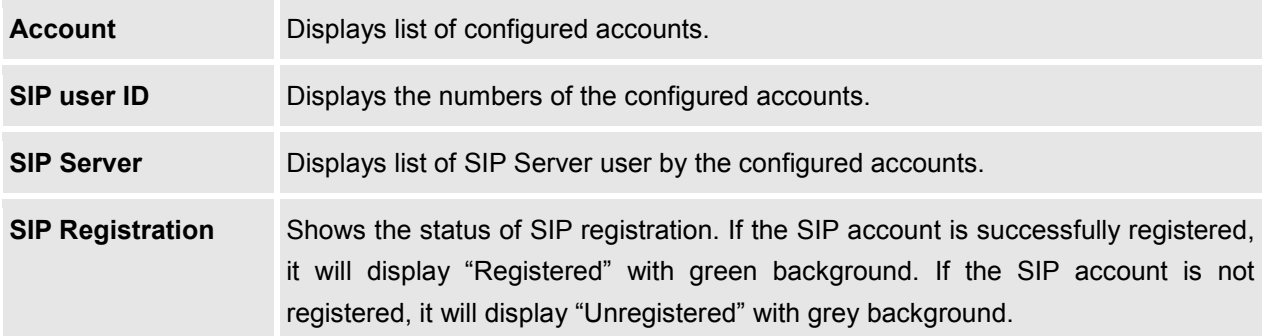

#### <span id="page-32-3"></span>**Status/Network Status**

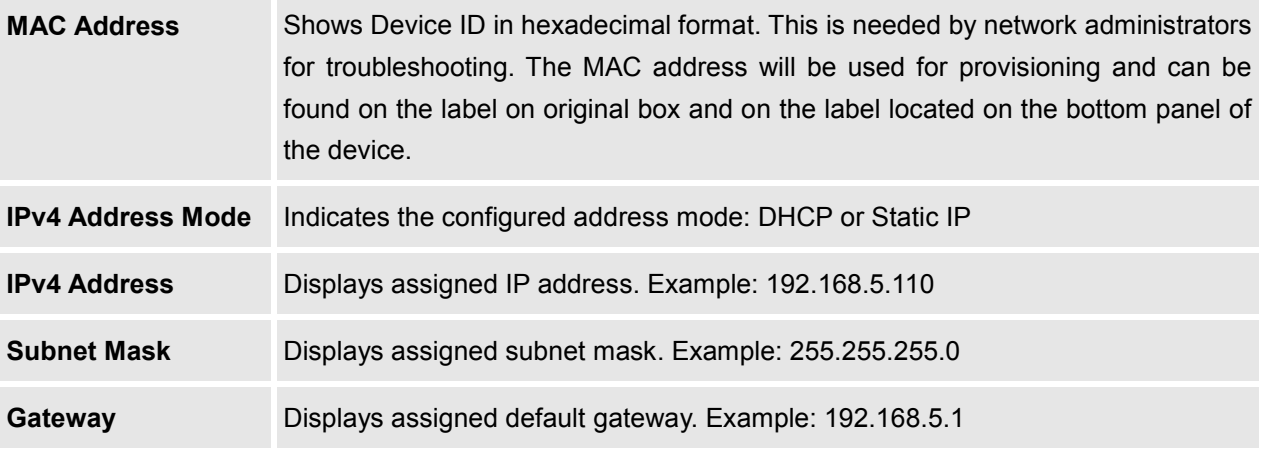

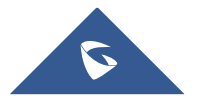

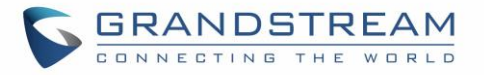

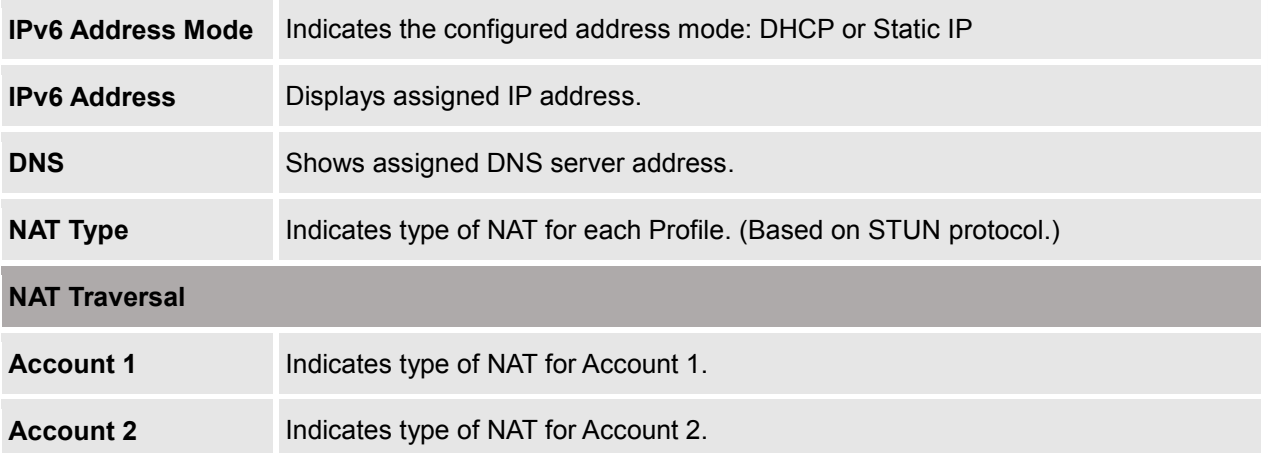

### <span id="page-33-0"></span>**Status/System Info**

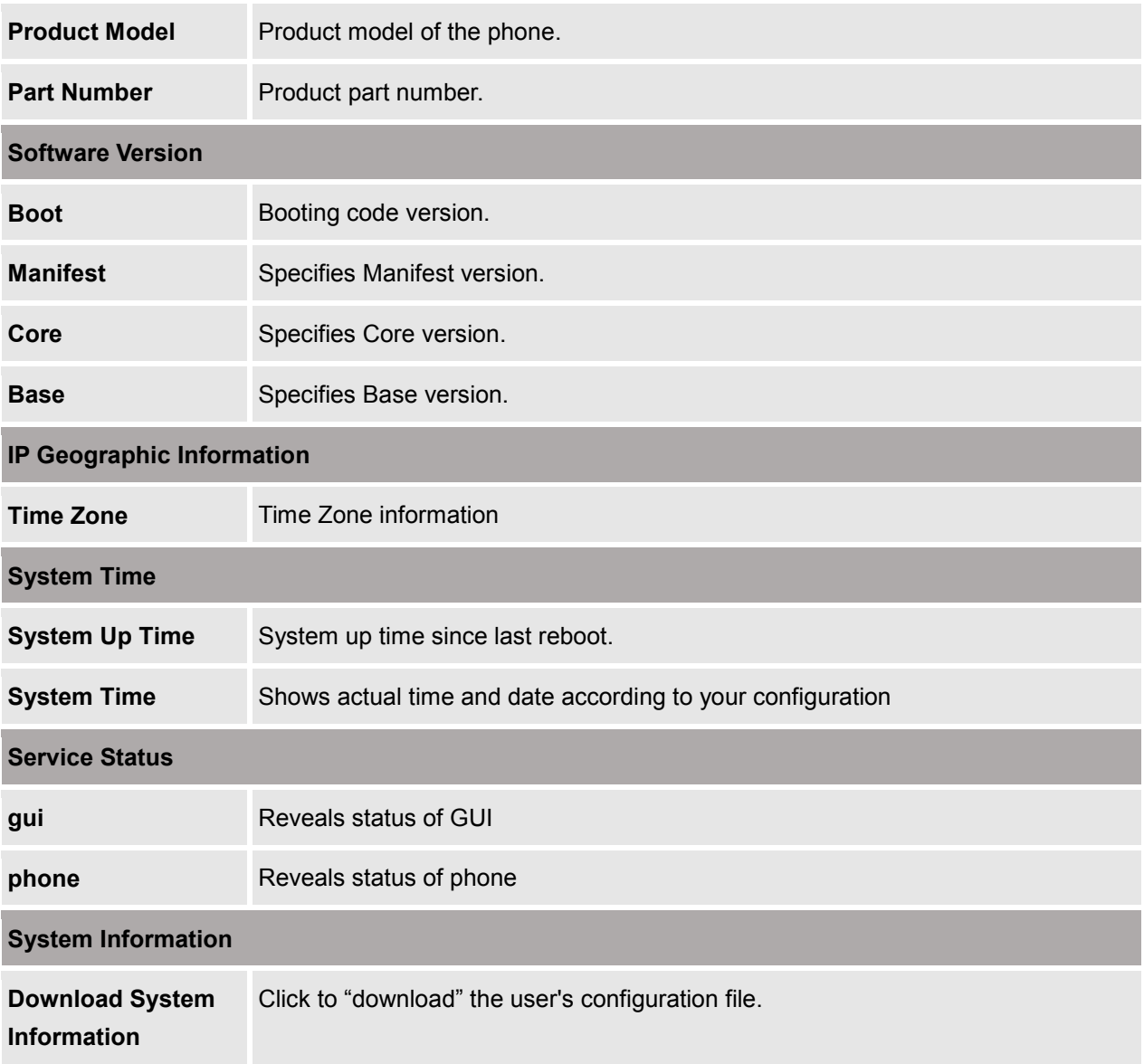

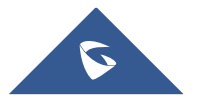

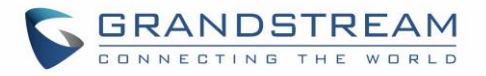

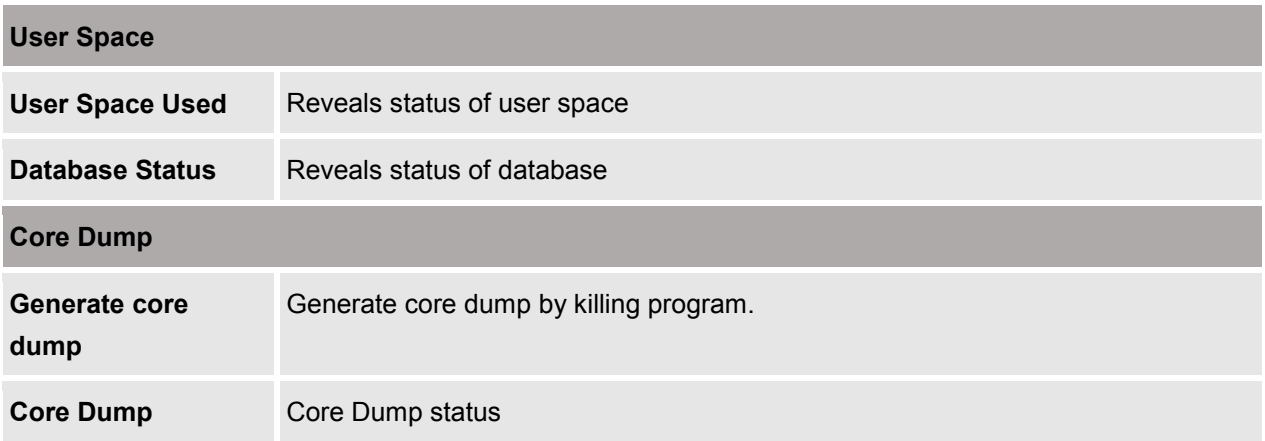

## <span id="page-34-0"></span>**Accounts Page Definitions**

#### <span id="page-34-1"></span>**Account/General Settings**

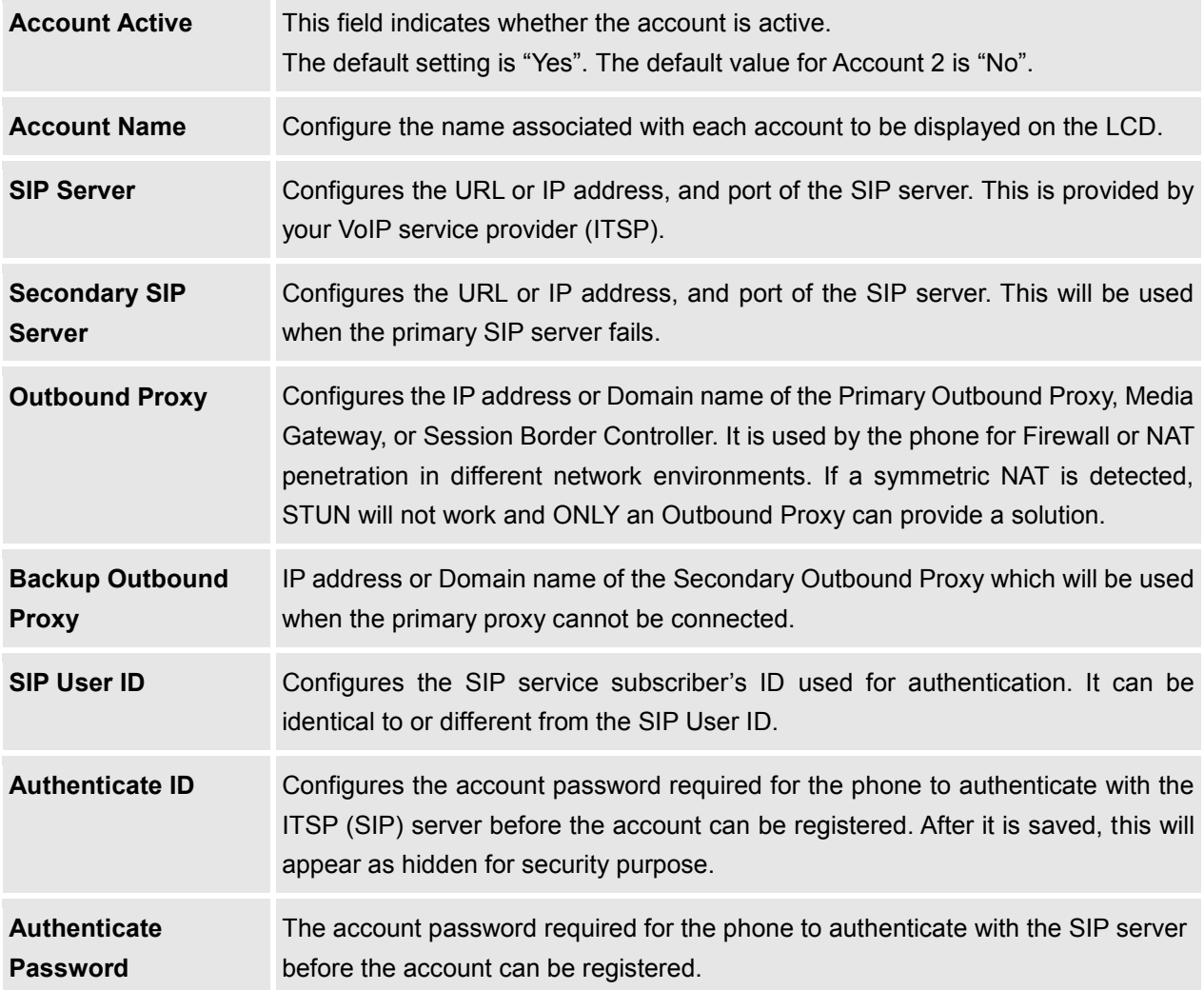

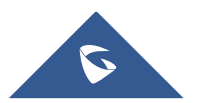

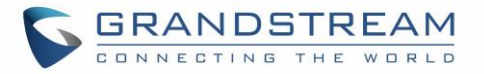

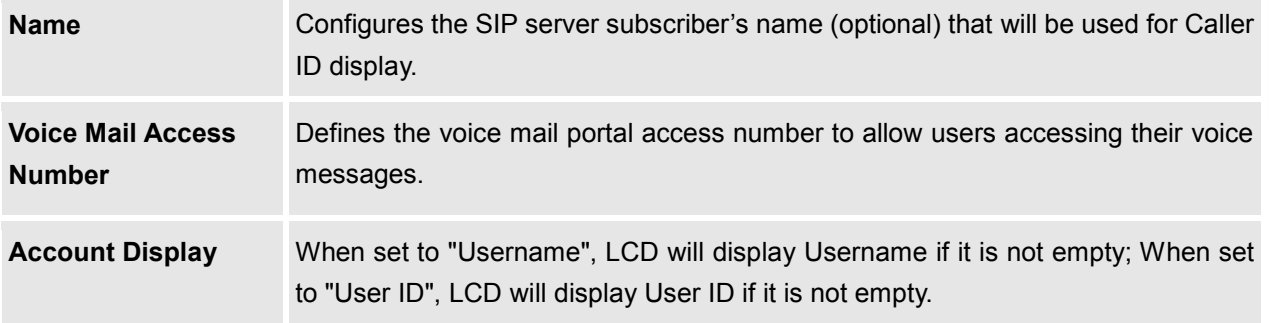

### <span id="page-35-0"></span>**Account/Network Settings**

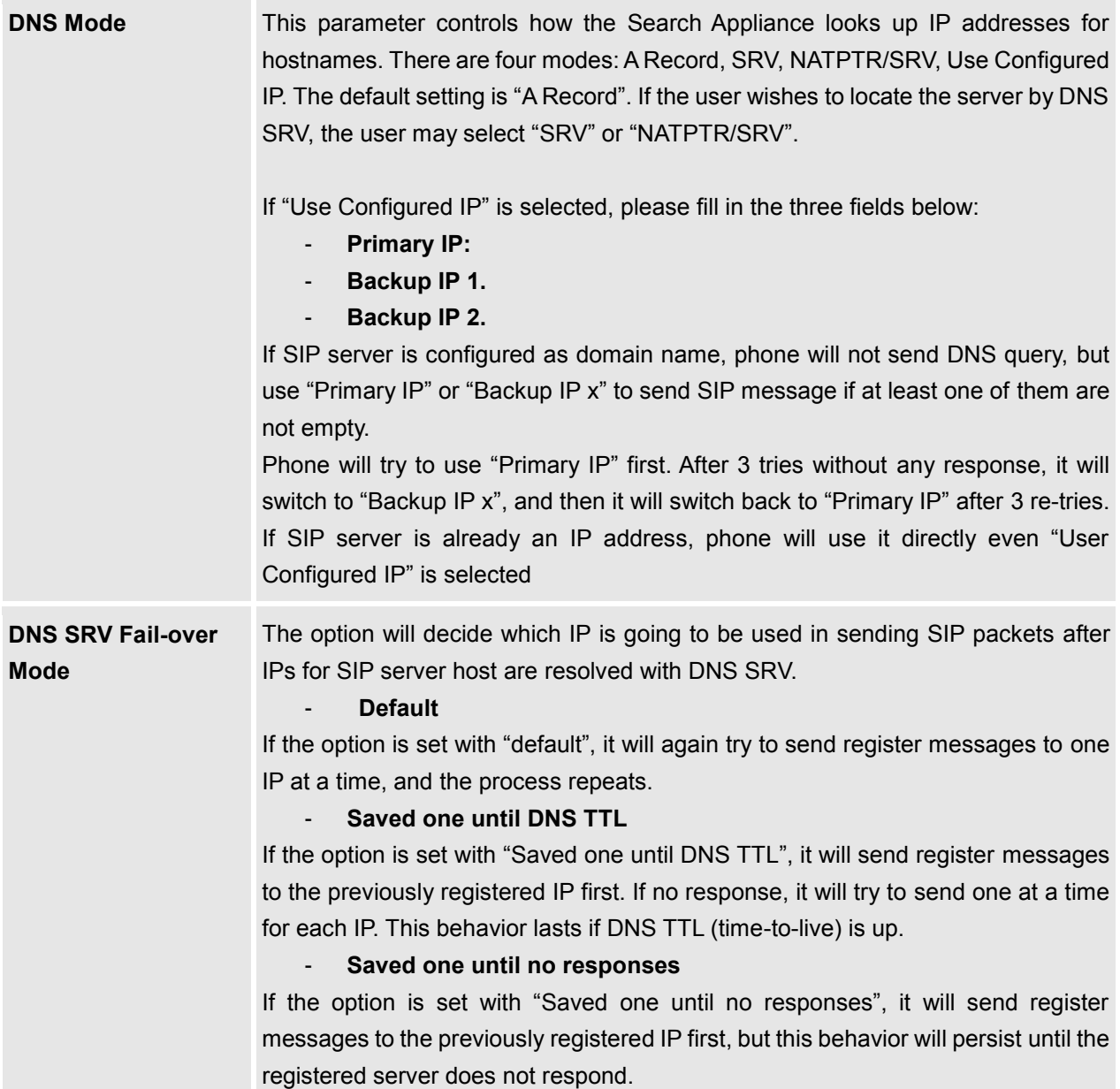

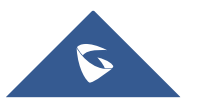

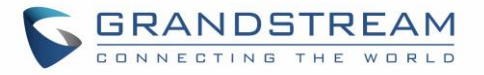

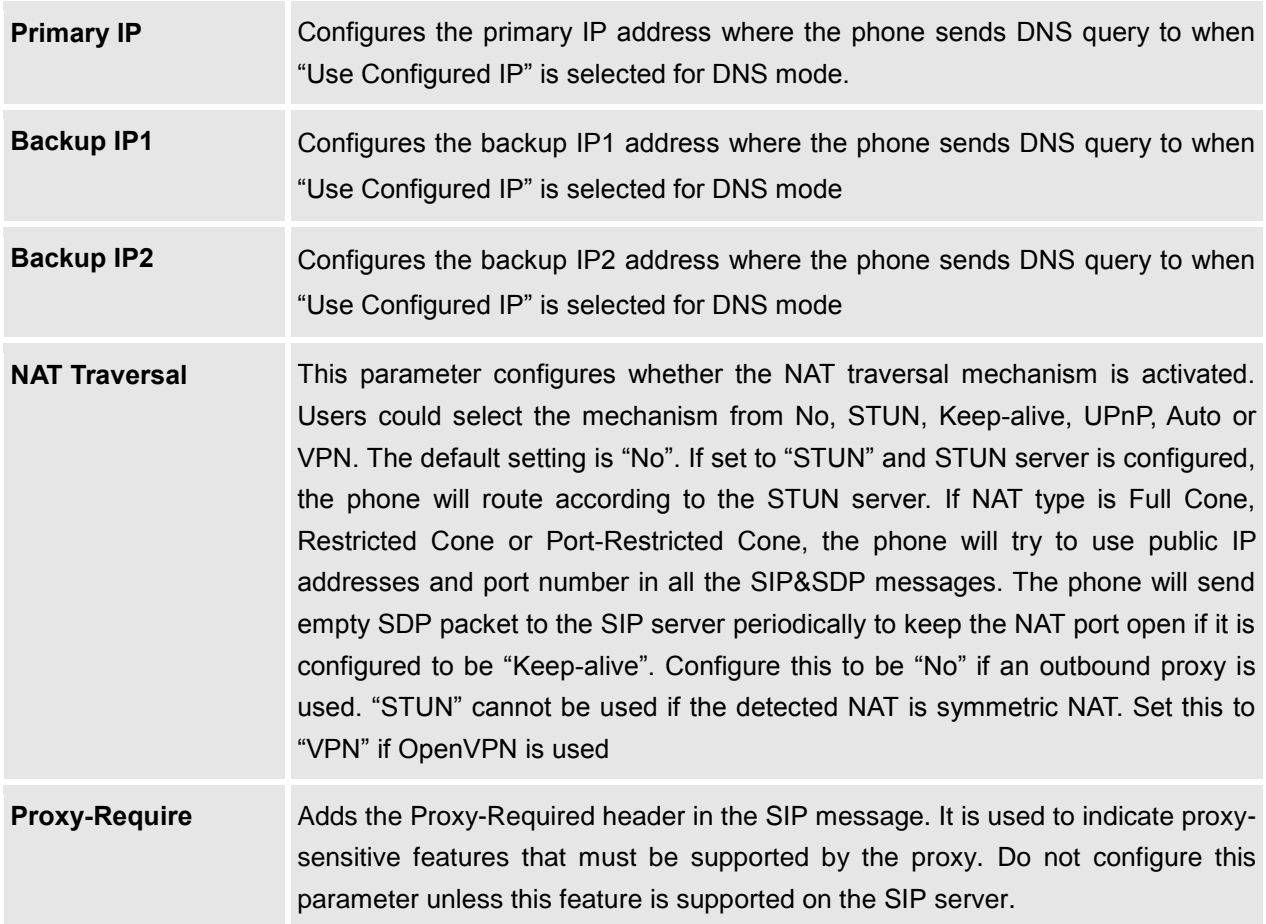

#### <span id="page-36-0"></span>**Account/SIP Settings**

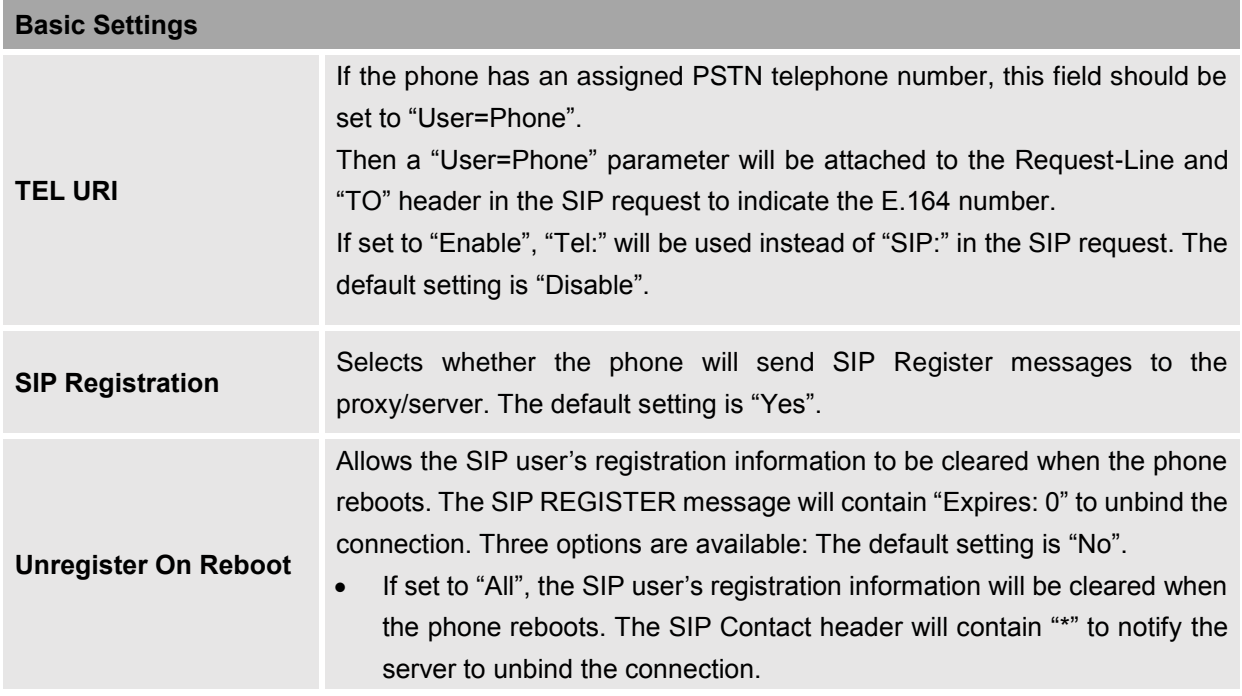

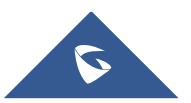

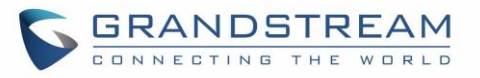

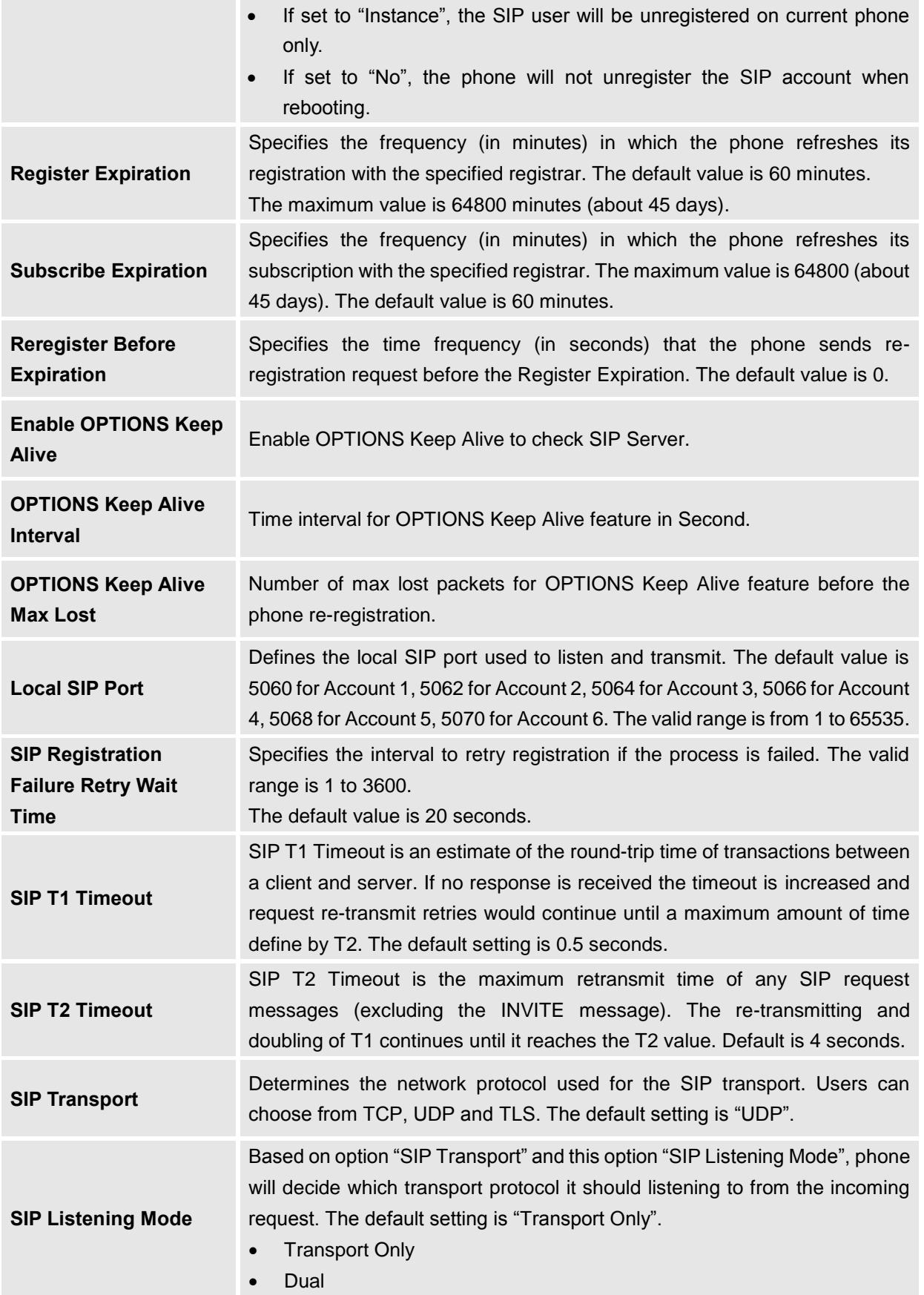

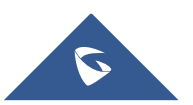

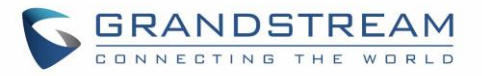

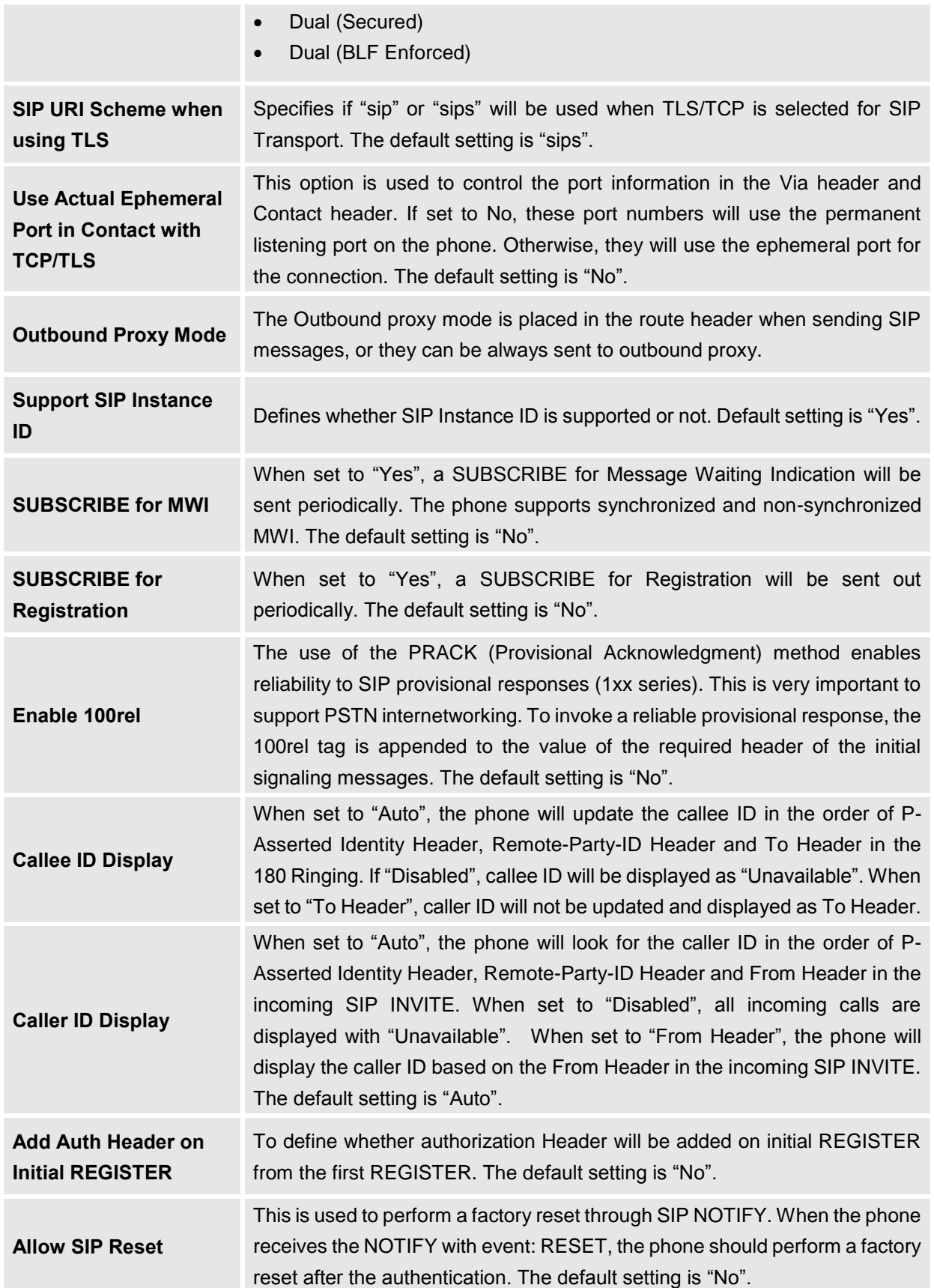

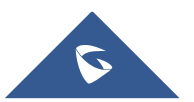

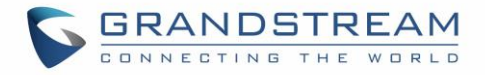

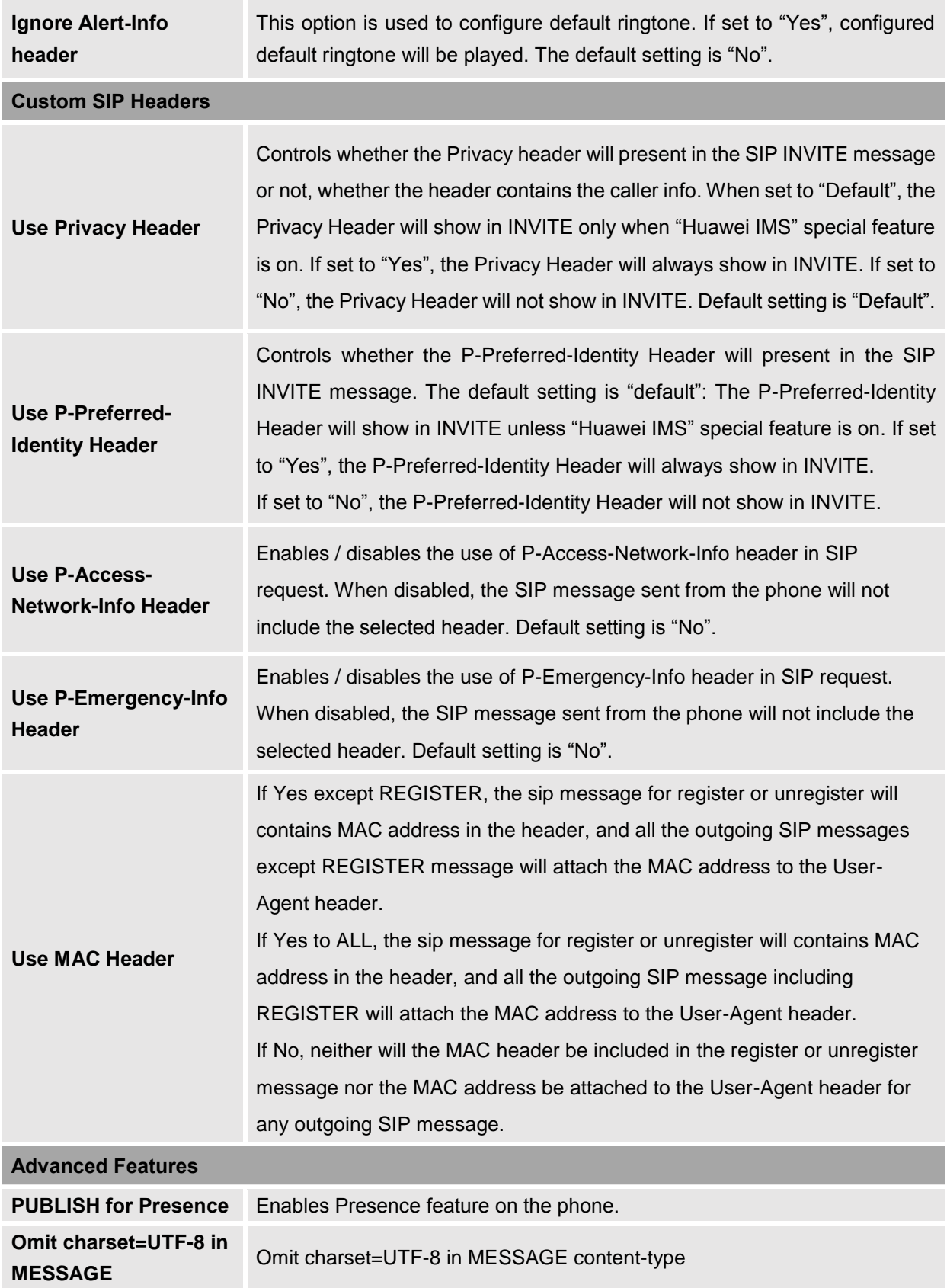

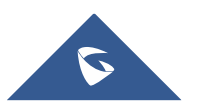

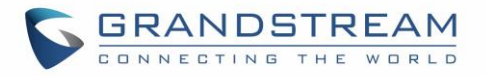

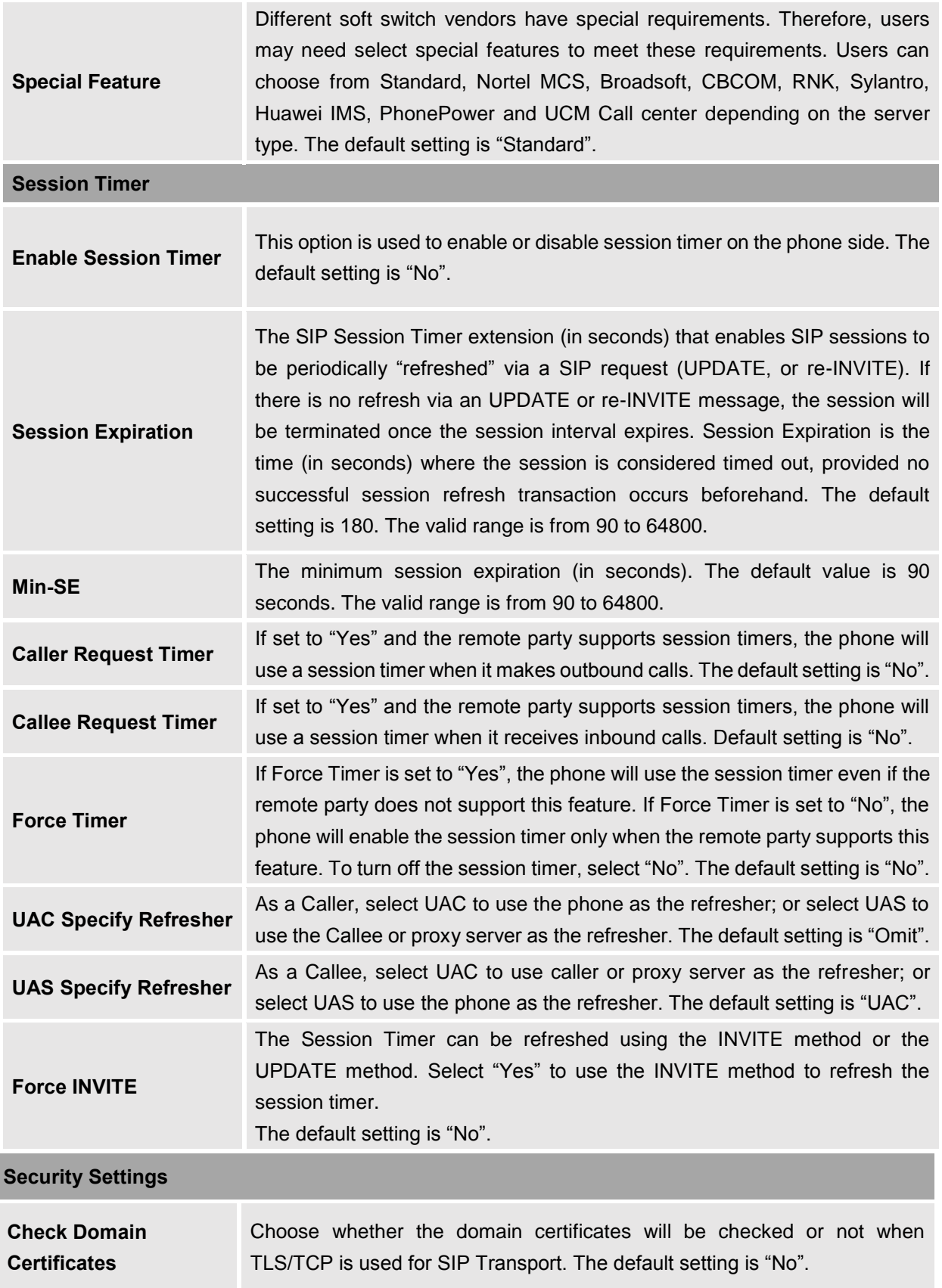

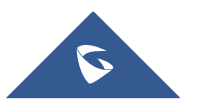

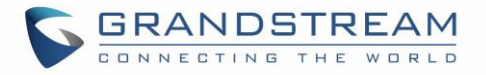

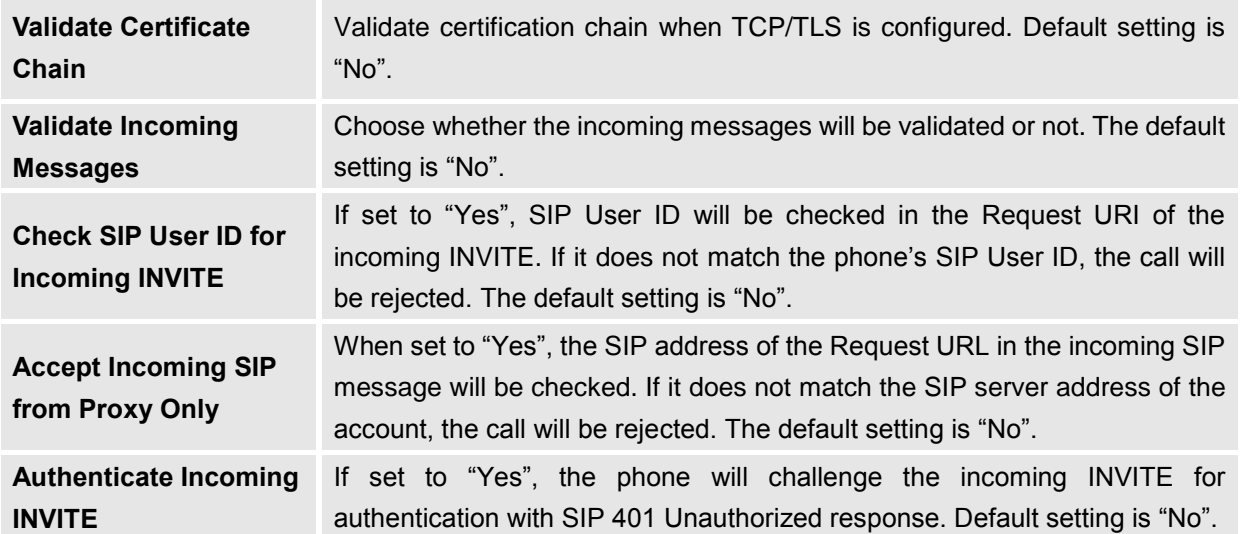

#### <span id="page-41-0"></span>**Account/Audio Settings**

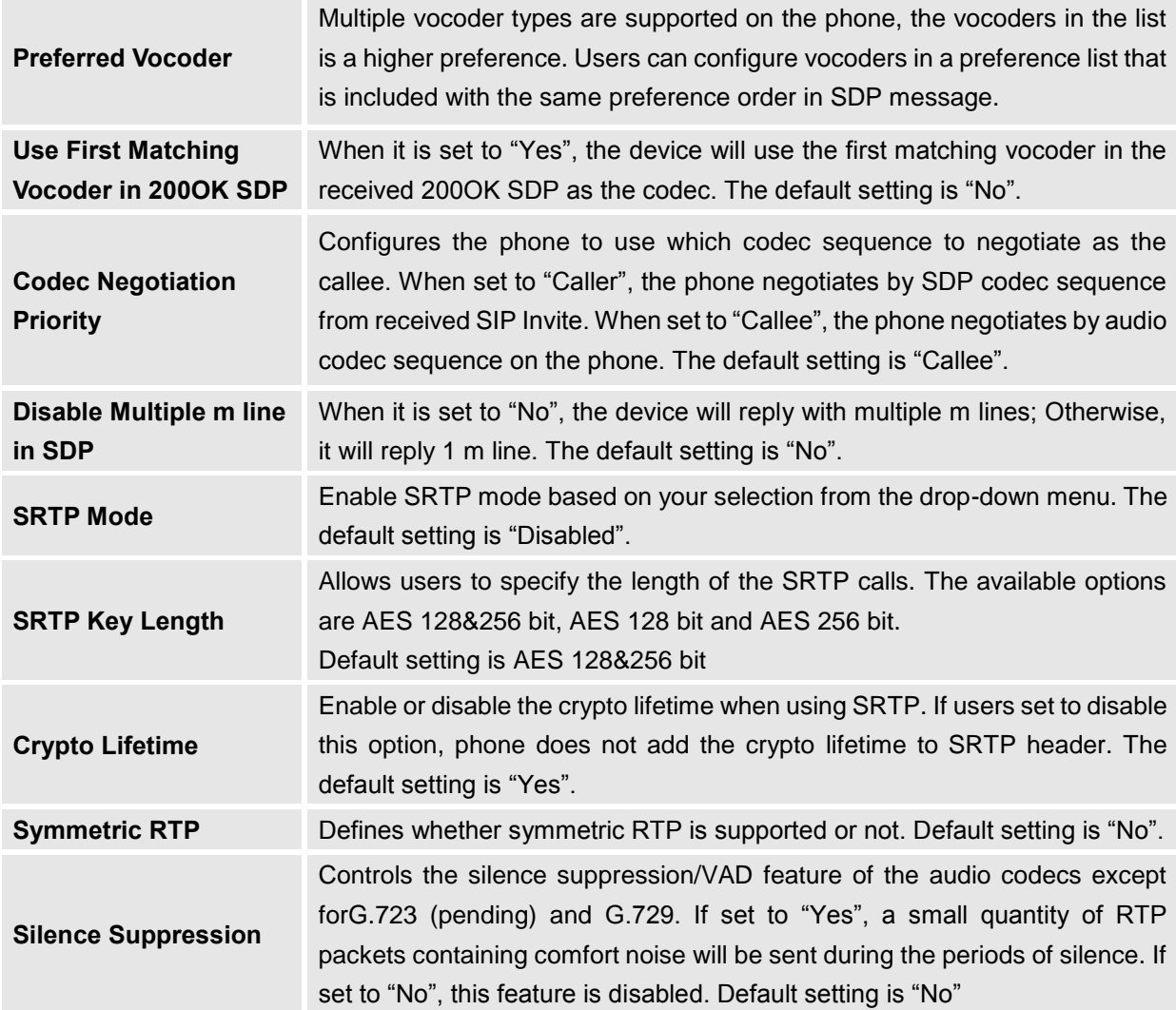

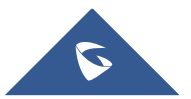

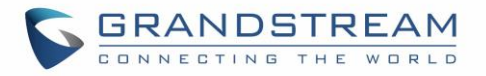

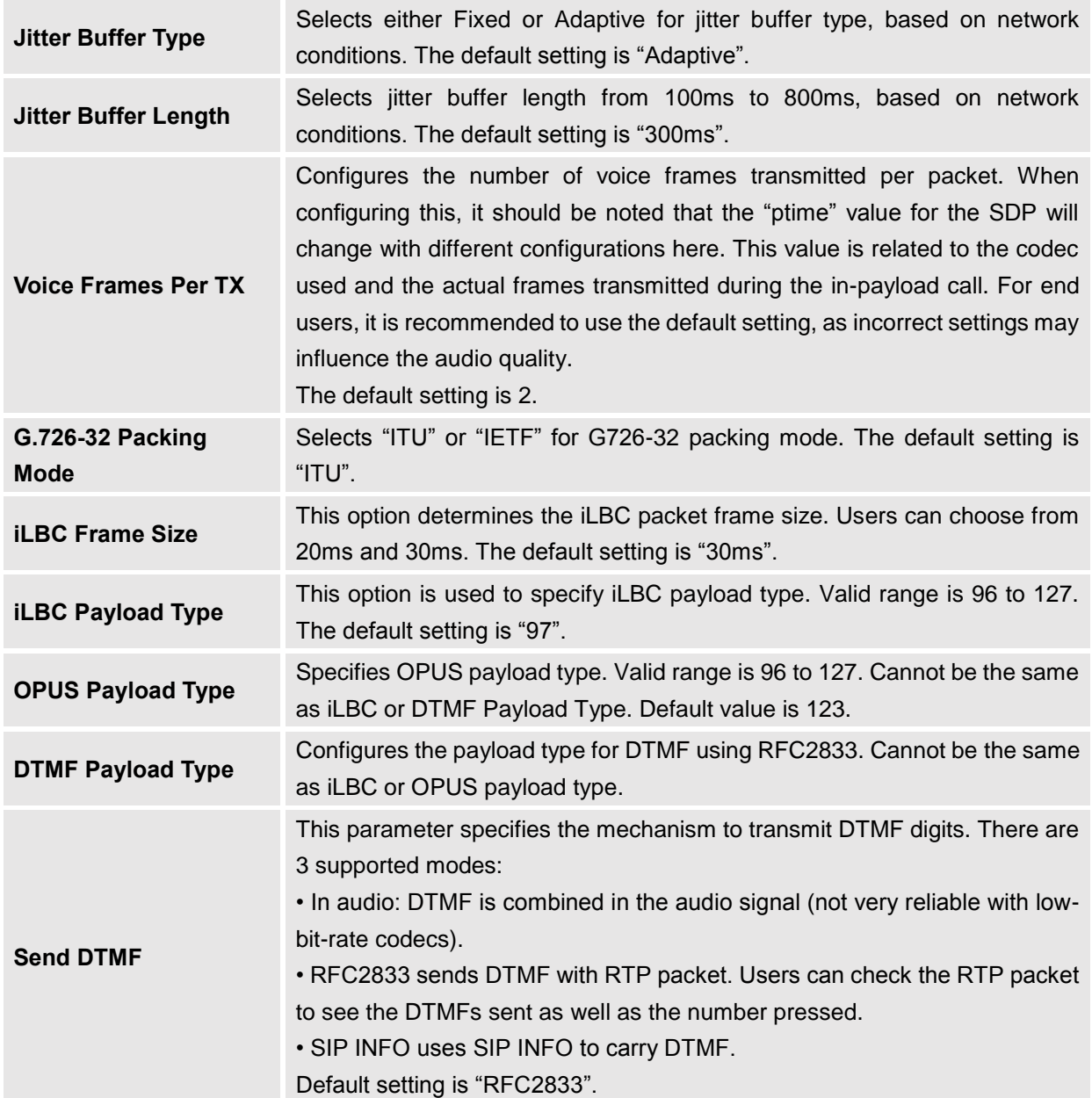

### <span id="page-42-0"></span>**Account/Call Settings**

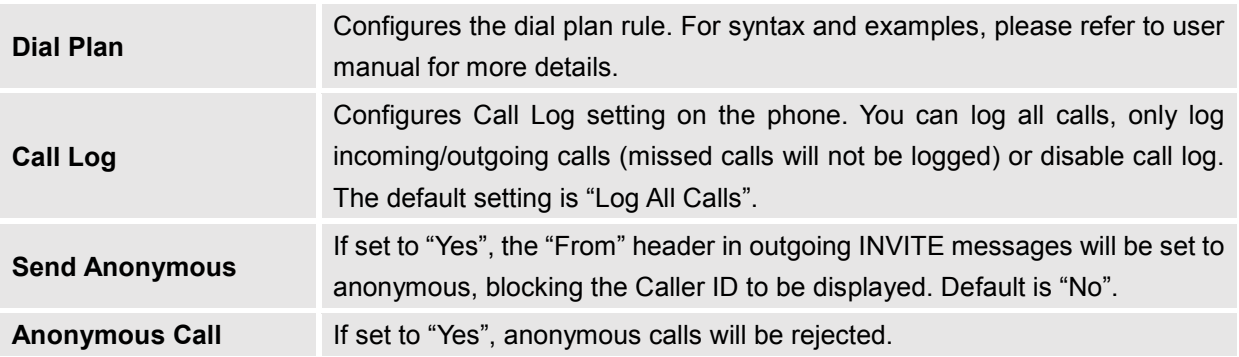

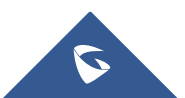

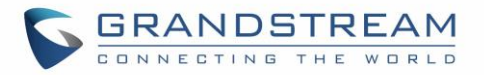

<span id="page-43-1"></span>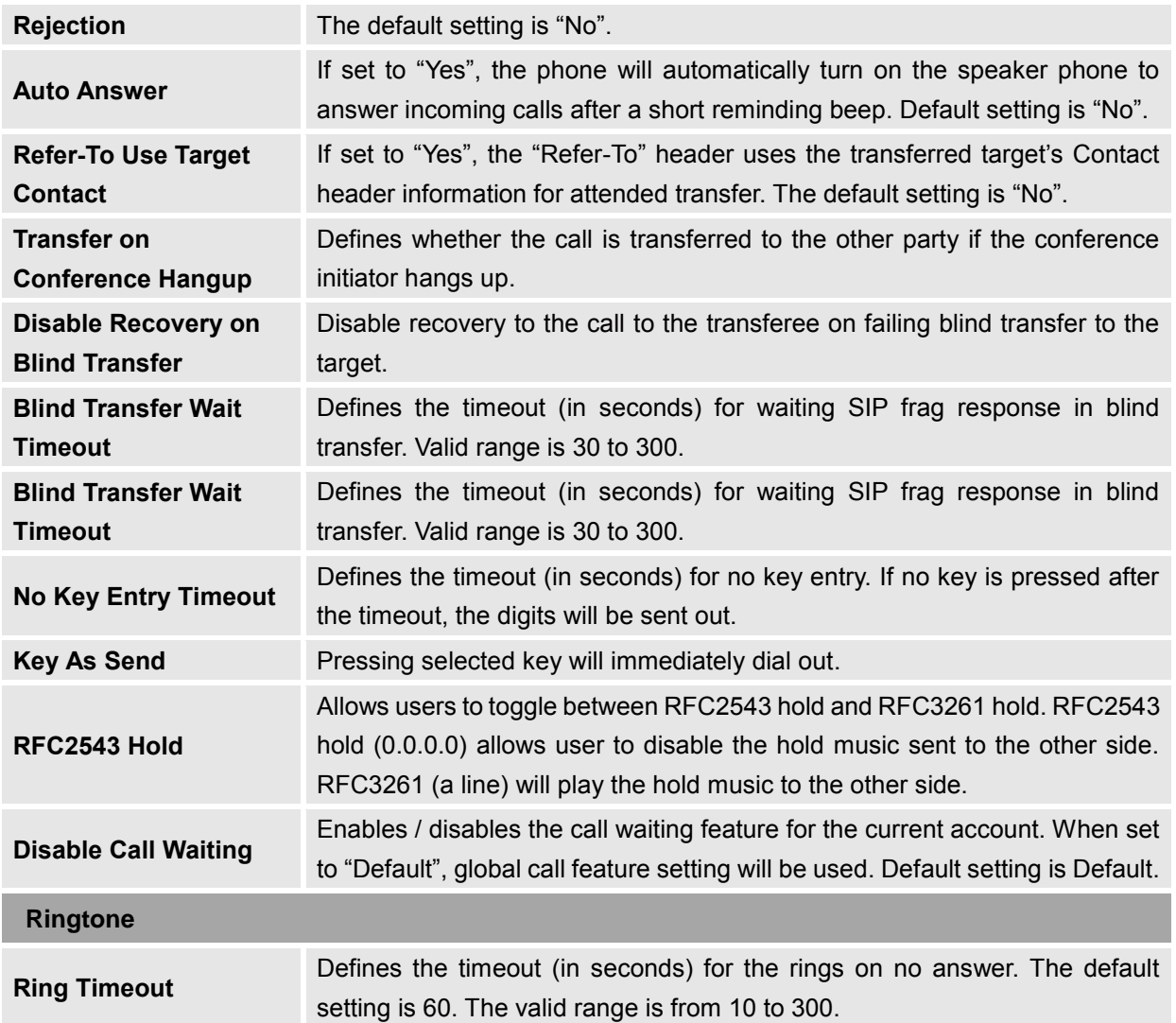

### <span id="page-43-0"></span>**Account /Intercom Settings**

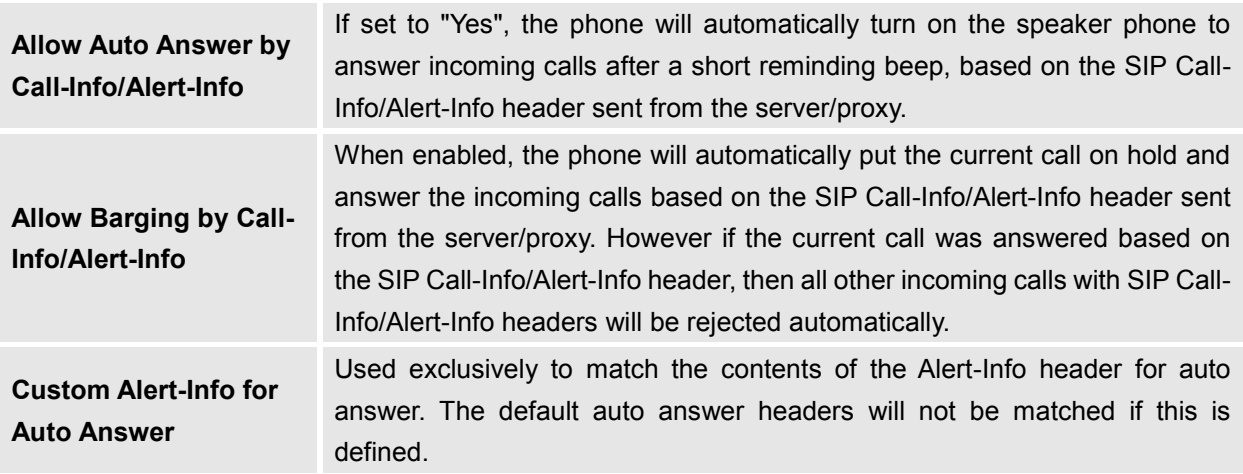

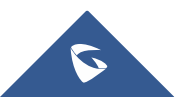

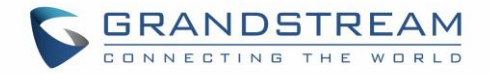

#### <span id="page-44-0"></span>**Account /Feature Codes**

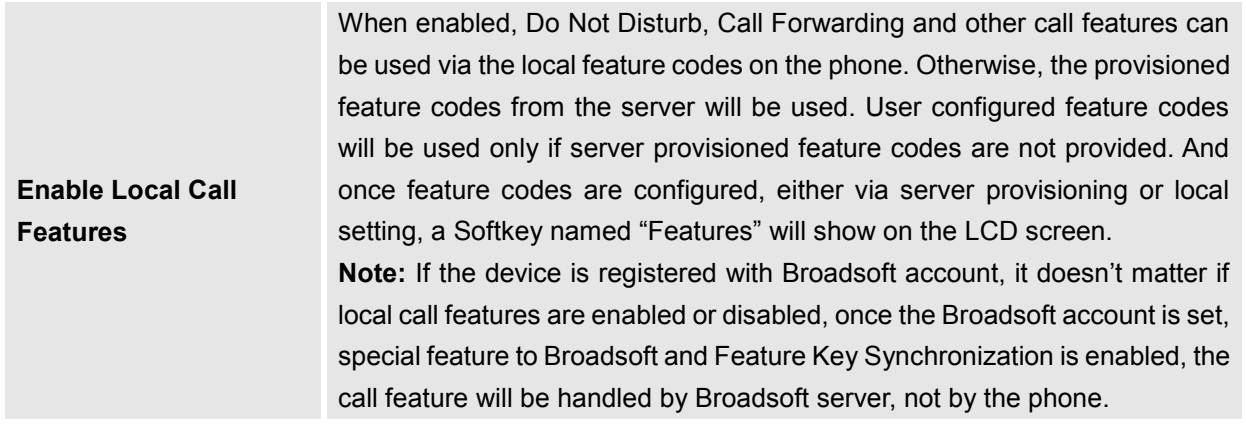

#### <span id="page-44-1"></span>**Account Swap**

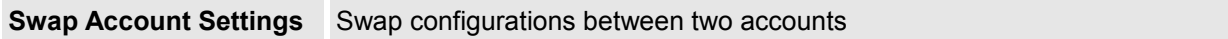

## <span id="page-44-2"></span>**Settings Page Definitions**

#### <span id="page-44-3"></span>**Settings/General Settings**

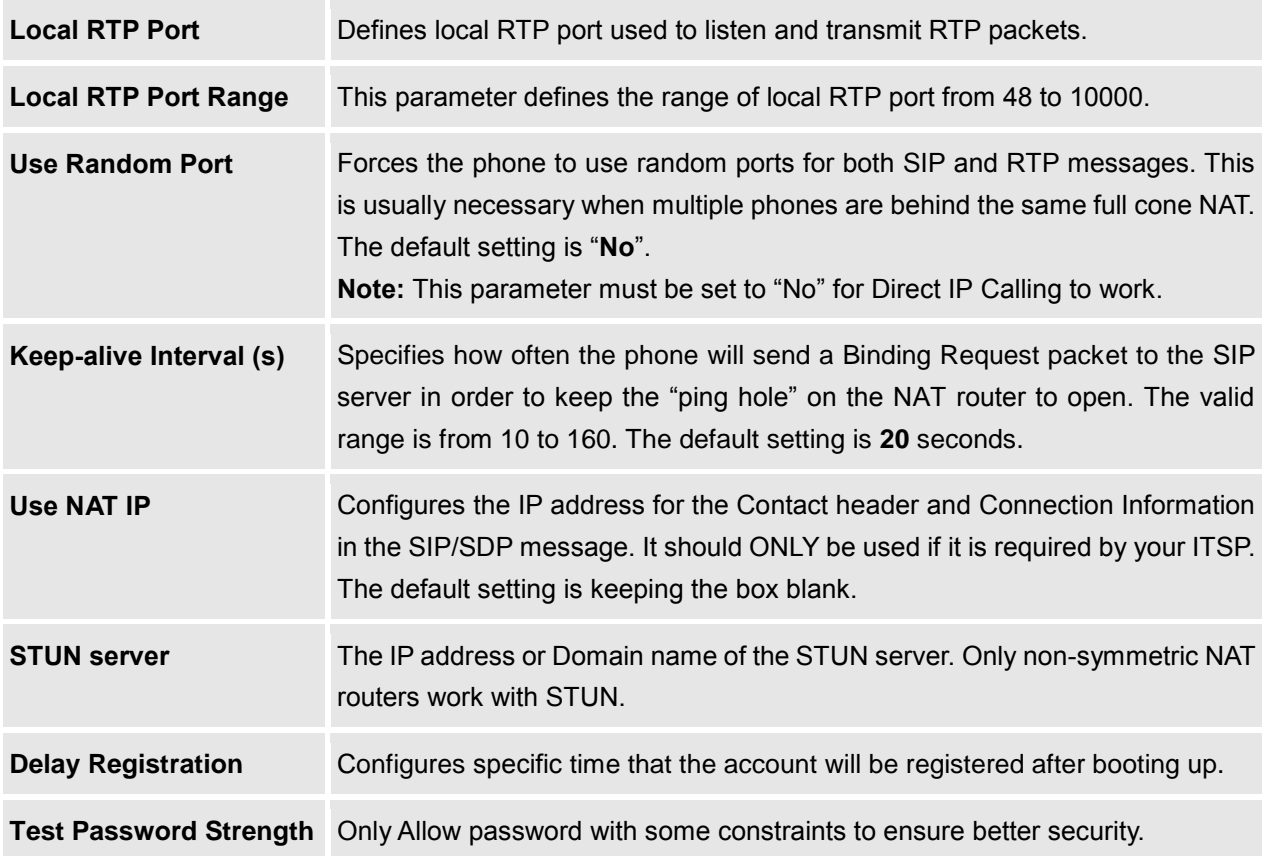

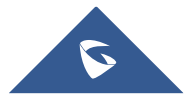

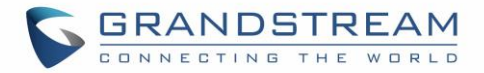

#### <span id="page-45-0"></span>**Settings/Call Features**

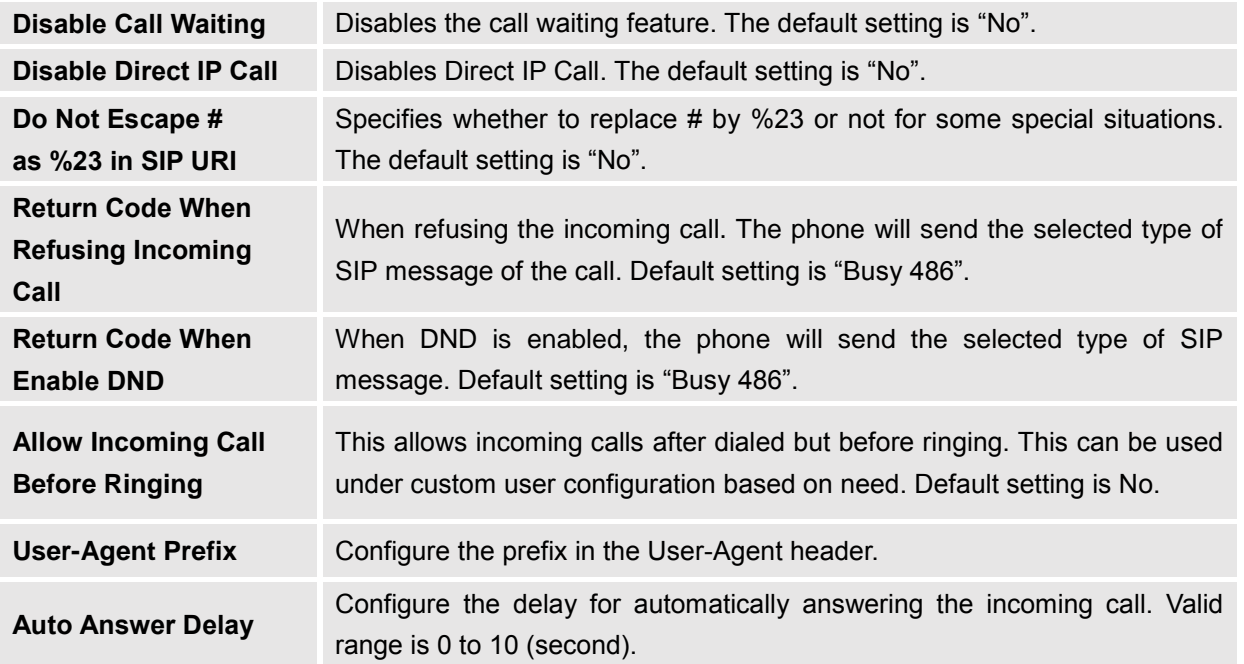

#### <span id="page-45-1"></span>**Settings /Multicast Paging**

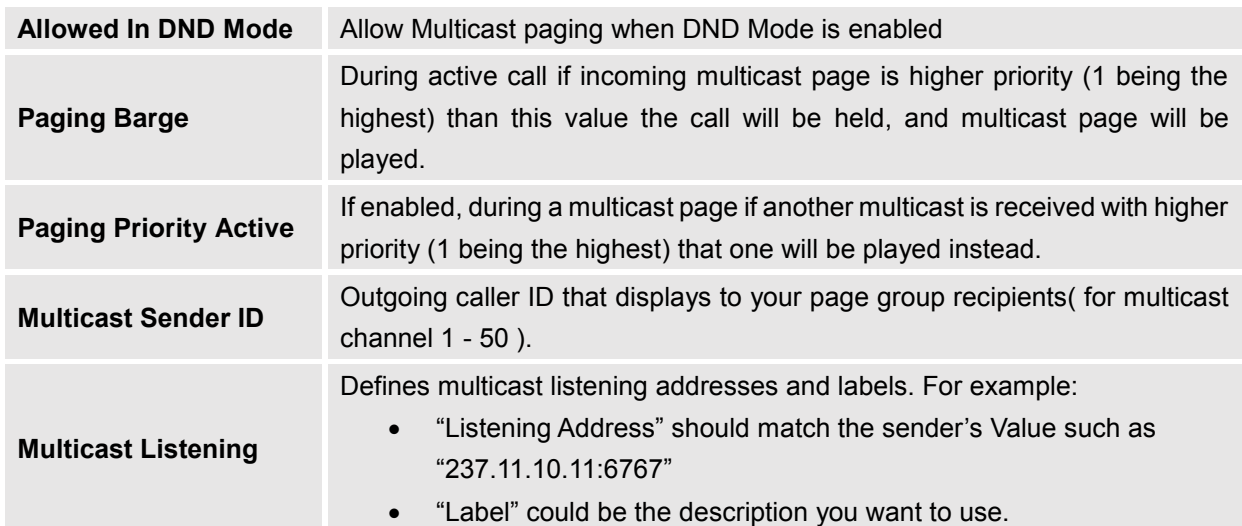

### <span id="page-45-3"></span><span id="page-45-2"></span>**Settings /Preferences**

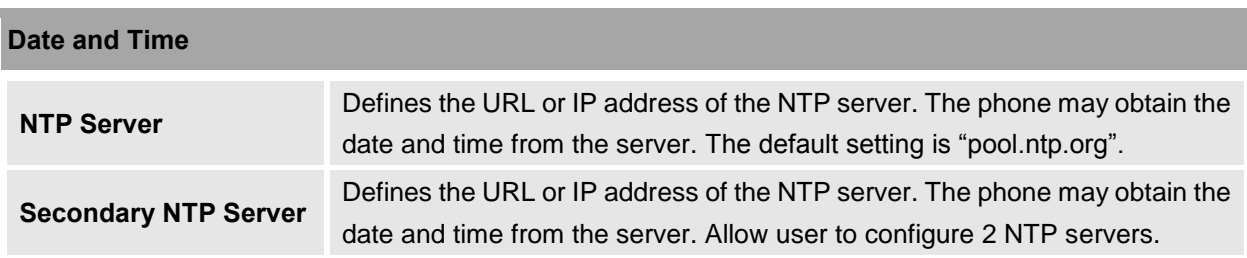

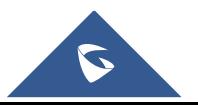

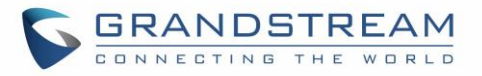

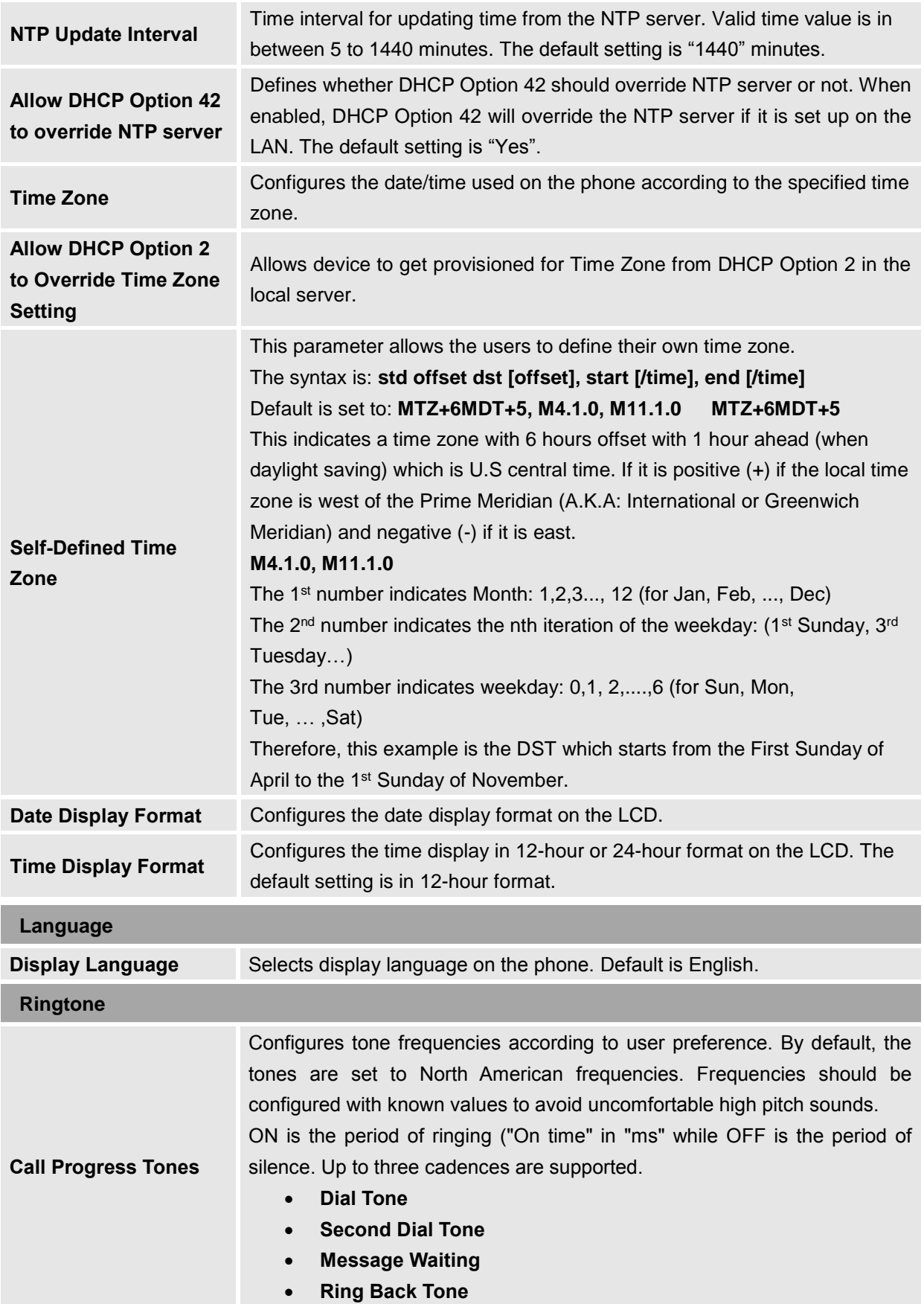

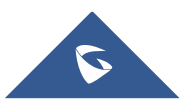

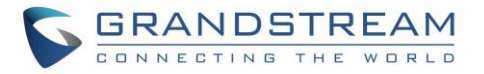

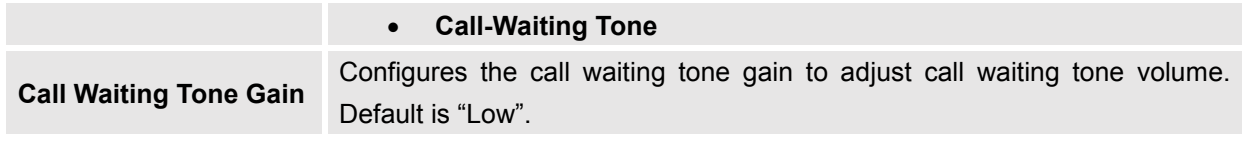

### <span id="page-47-0"></span>**Network Settings Page Definitions**

#### <span id="page-47-1"></span>**Network /Basic Settings**

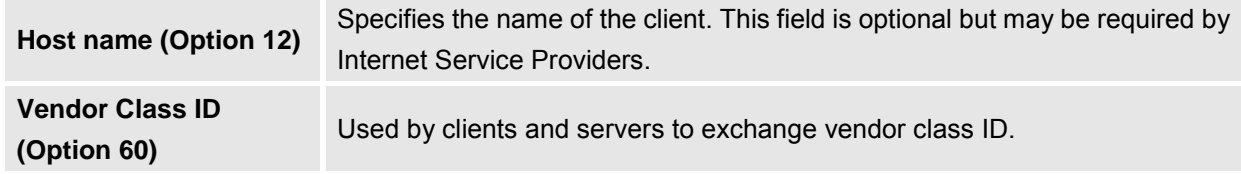

#### <span id="page-47-2"></span>**Network /Advanced Settings**

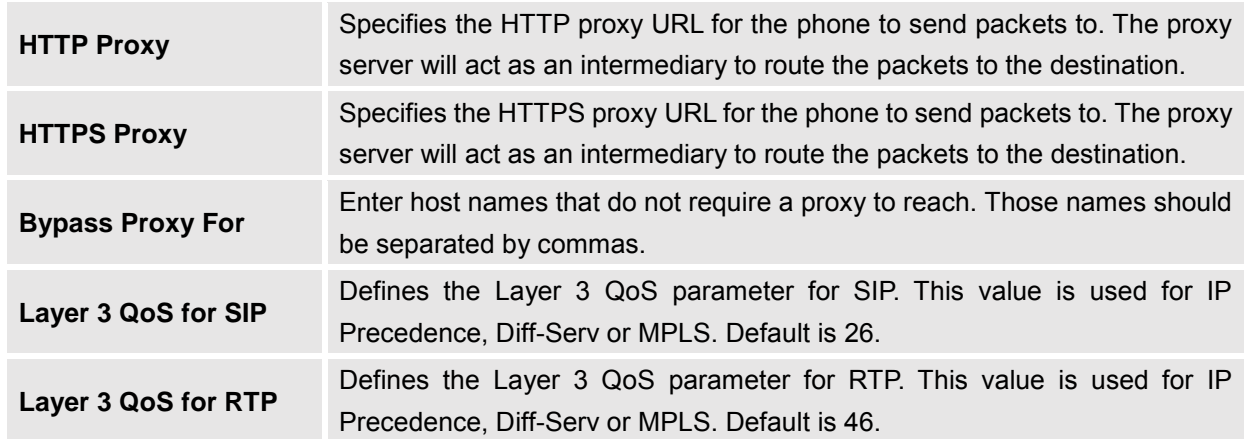

#### <span id="page-47-3"></span>**Network /Wi-Fi Settings**

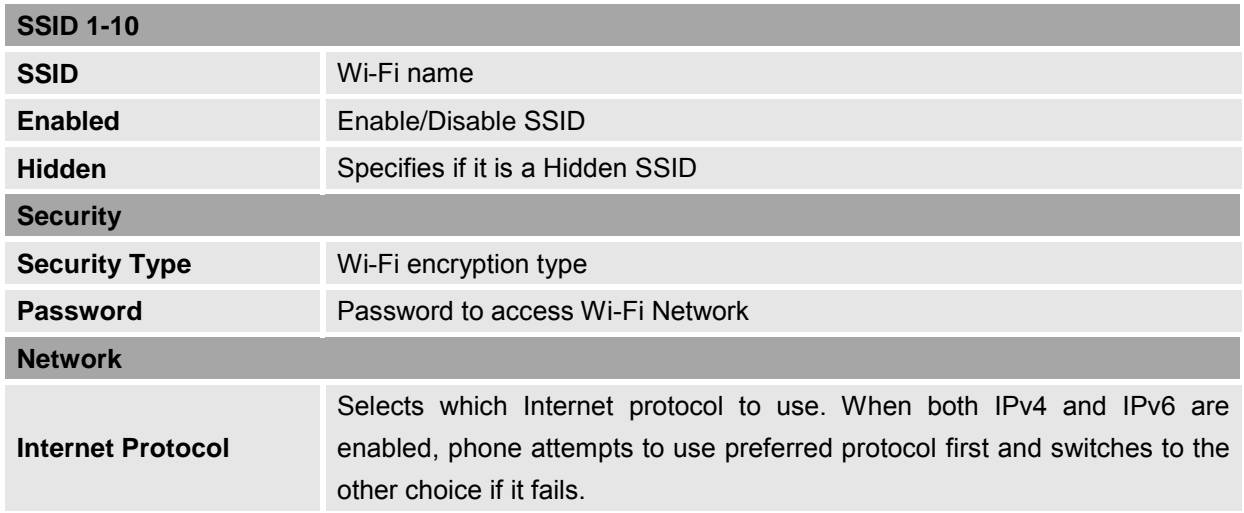

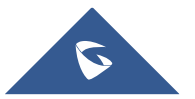

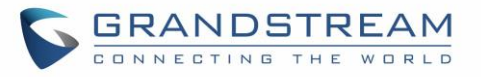

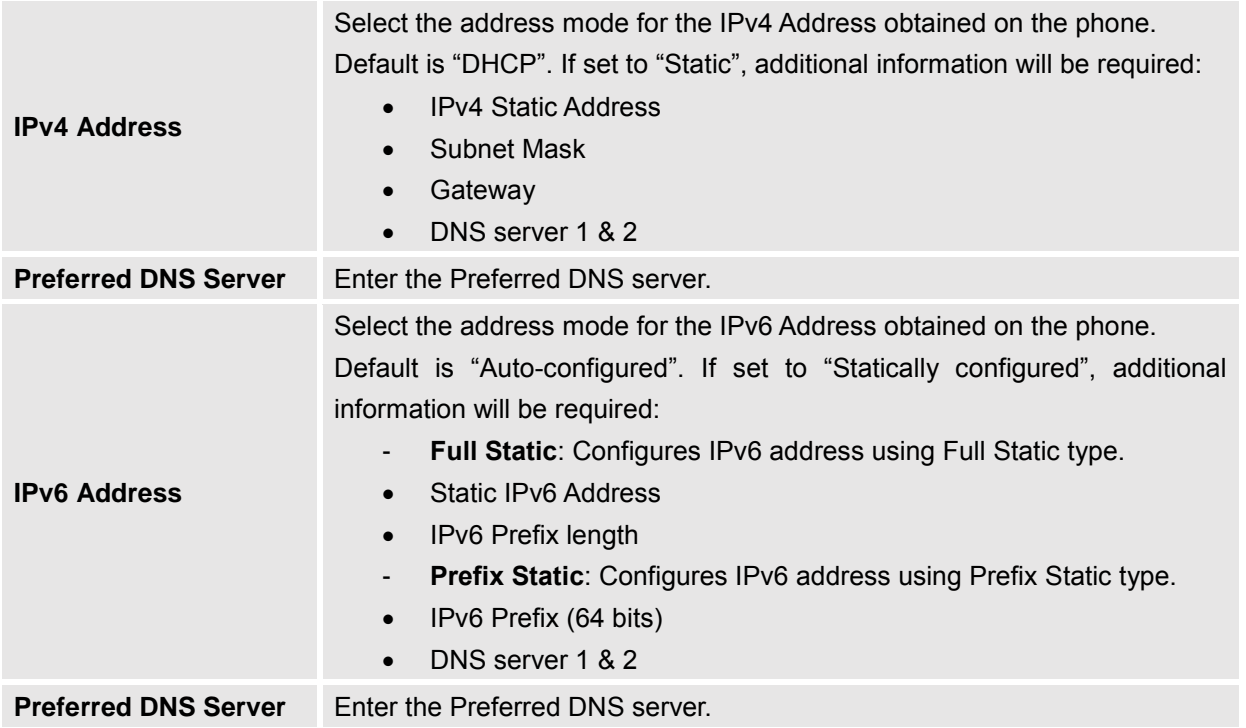

## <span id="page-48-0"></span>**Maintenance Page Definitions**

#### <span id="page-48-1"></span>**Maintenance/Web Access**

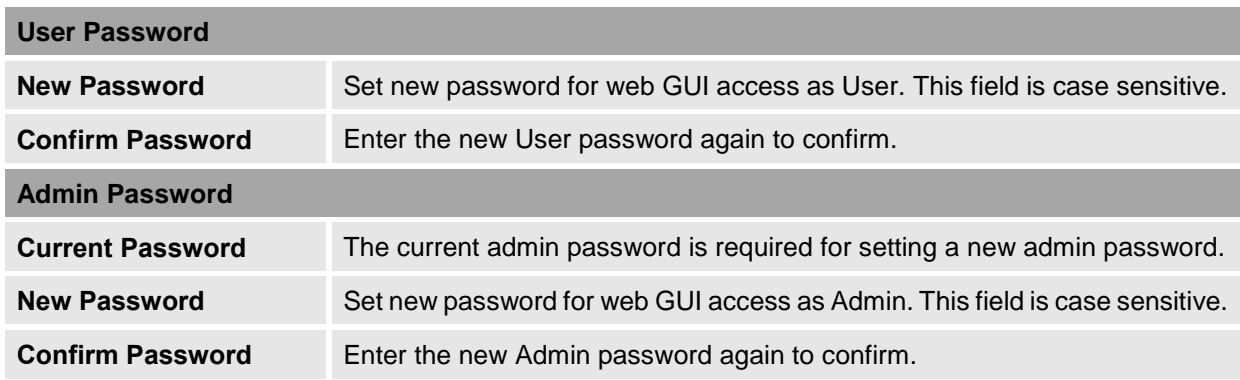

#### <span id="page-48-2"></span>**Maintenance/ Upgrade and Provisioning**

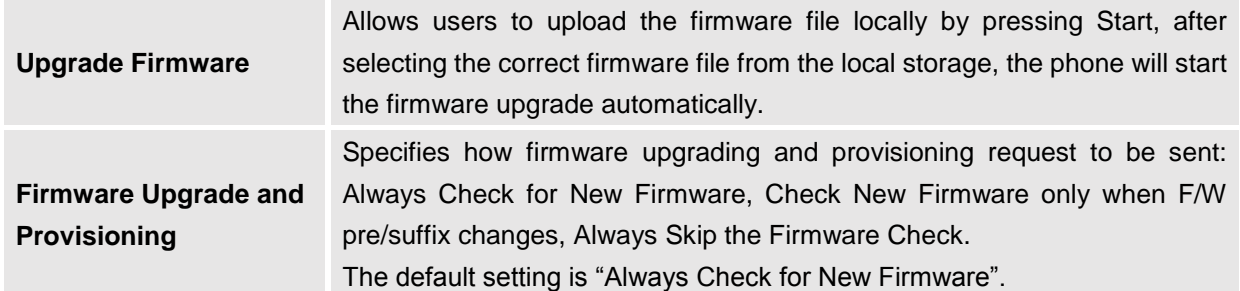

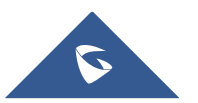

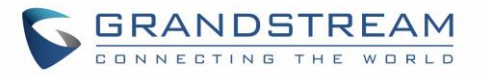

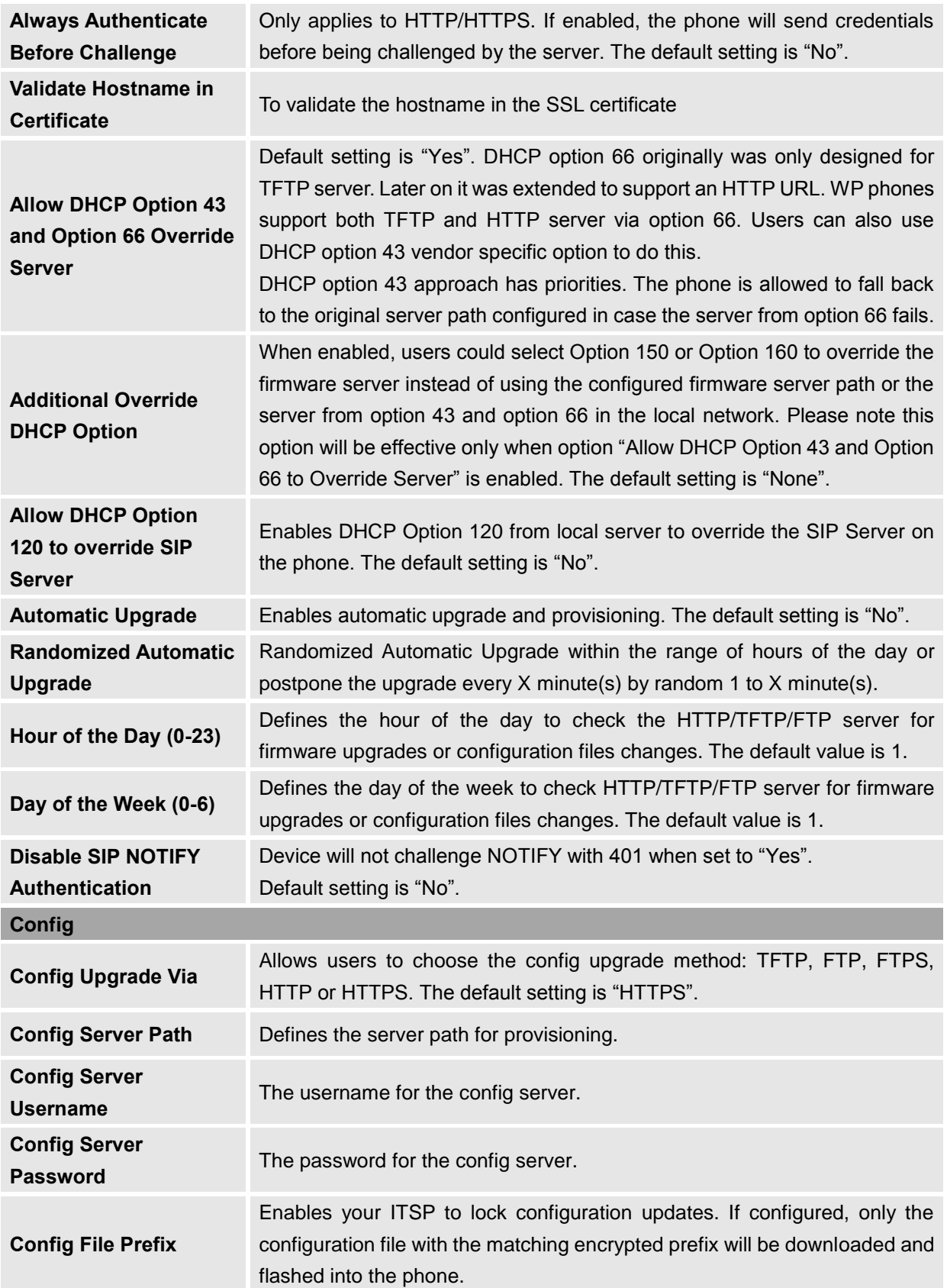

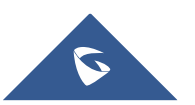

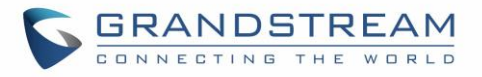

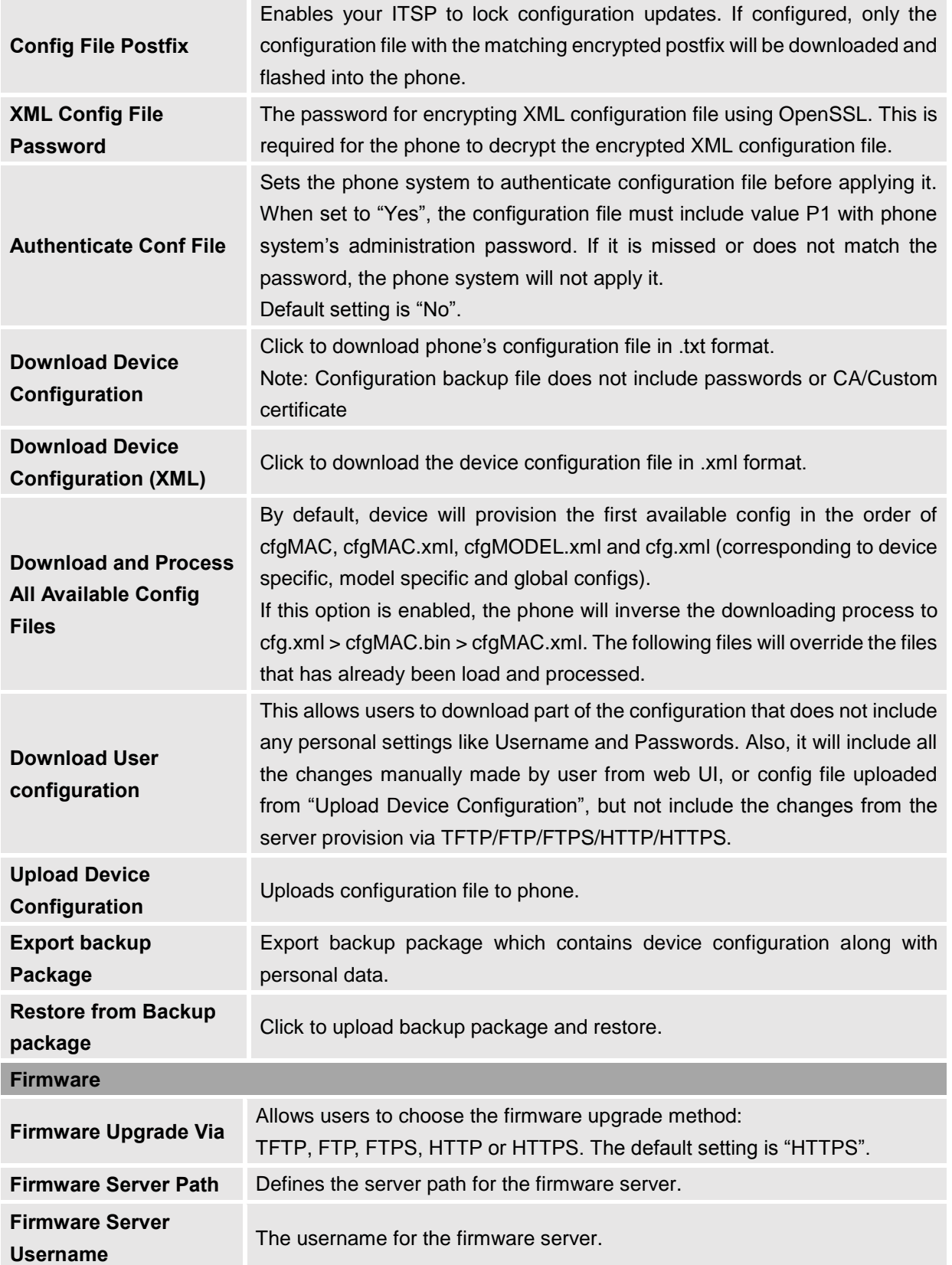

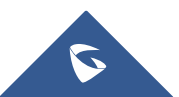

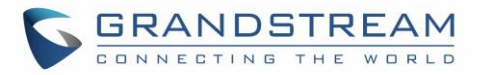

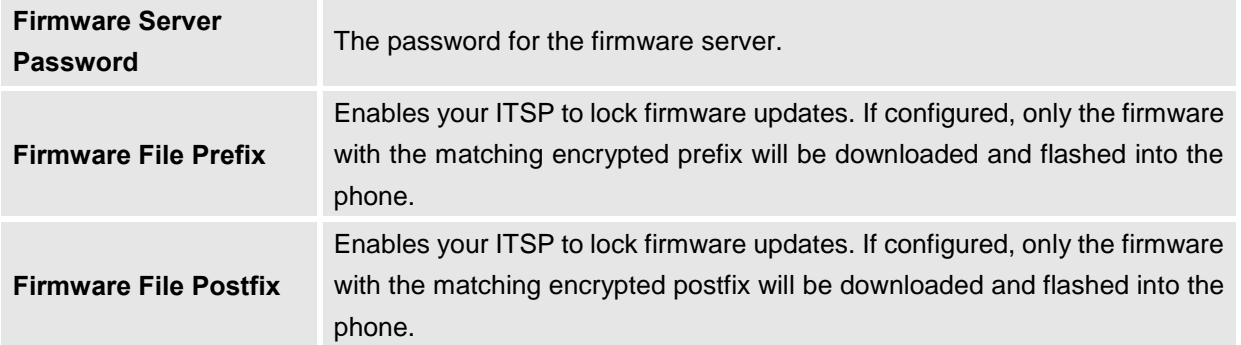

### <span id="page-51-0"></span>**Maintenance/Syslog**

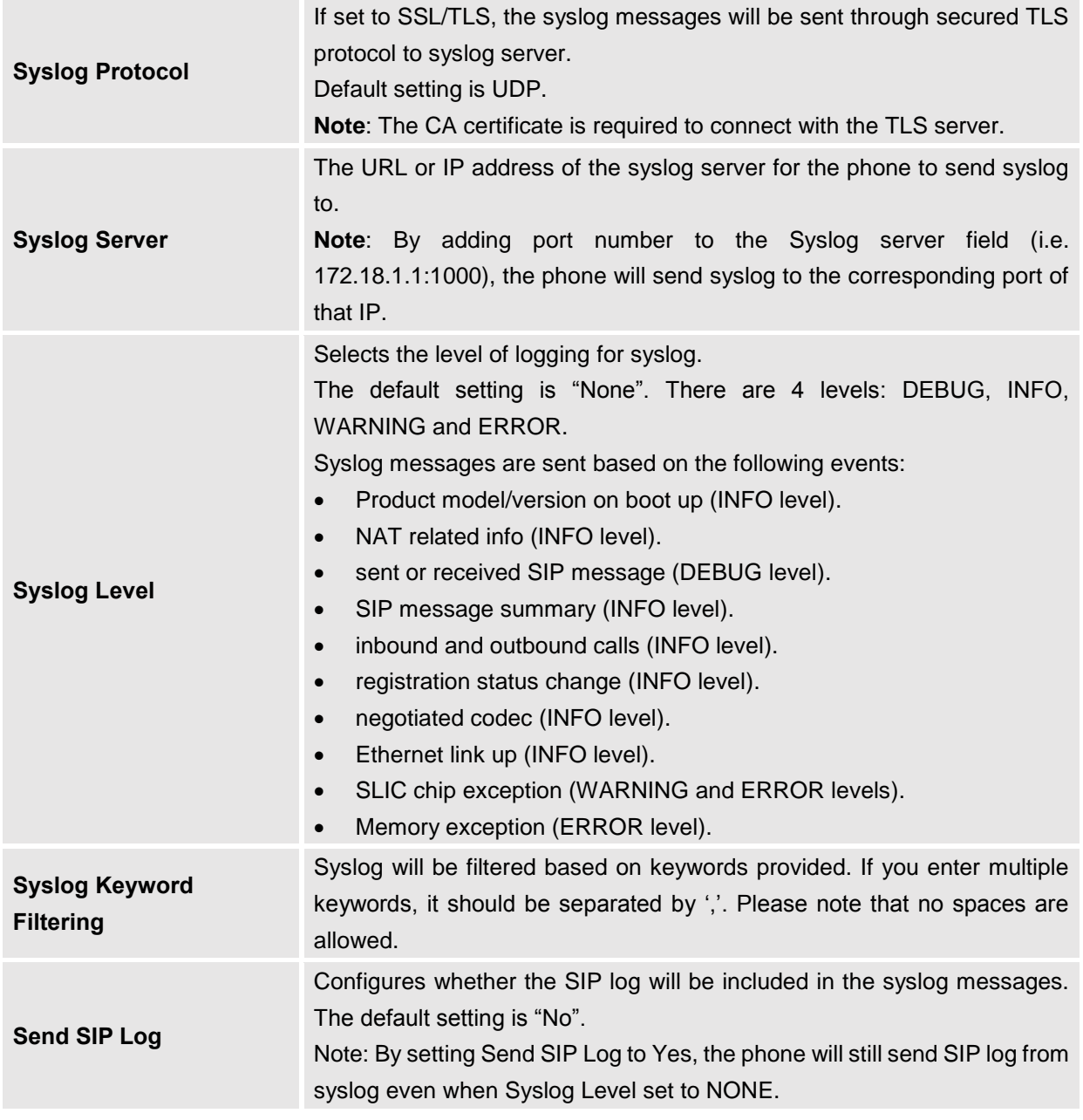

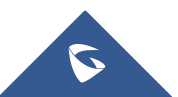

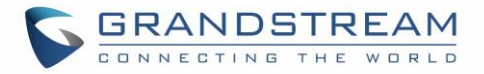

#### <span id="page-52-0"></span>**Maintenance/Security Settings**

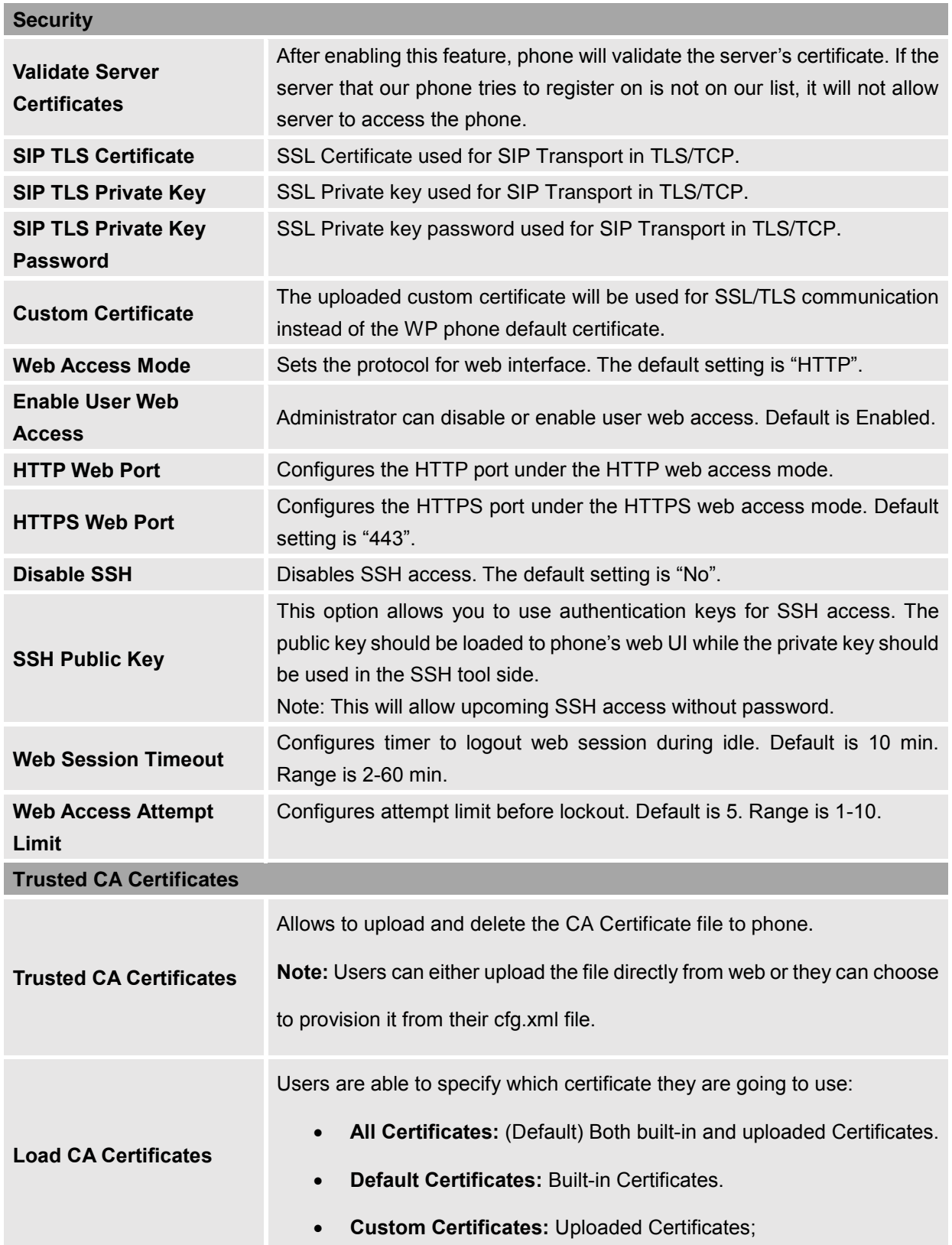

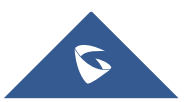

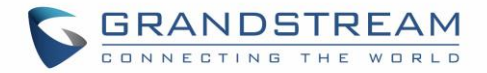

#### <span id="page-53-0"></span>**Maintenance/Packet Capture**

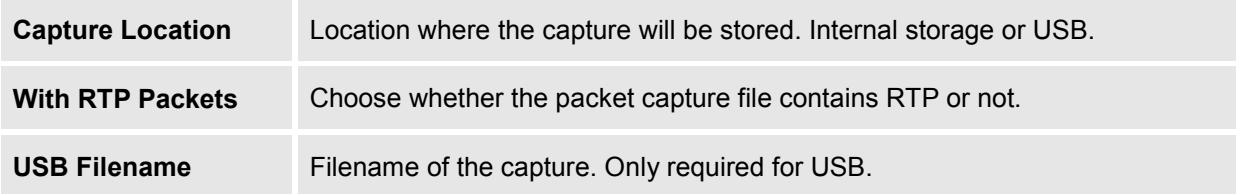

### <span id="page-53-1"></span>**Maintenance/Tools**

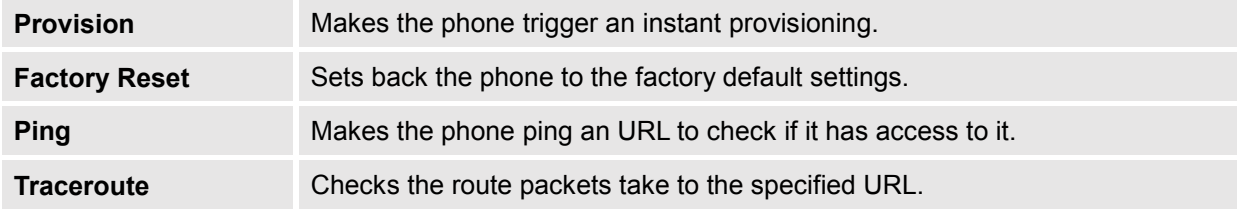

## <span id="page-53-2"></span>**Directory Page Definitions**

#### <span id="page-53-3"></span>**Directory /Contacts**

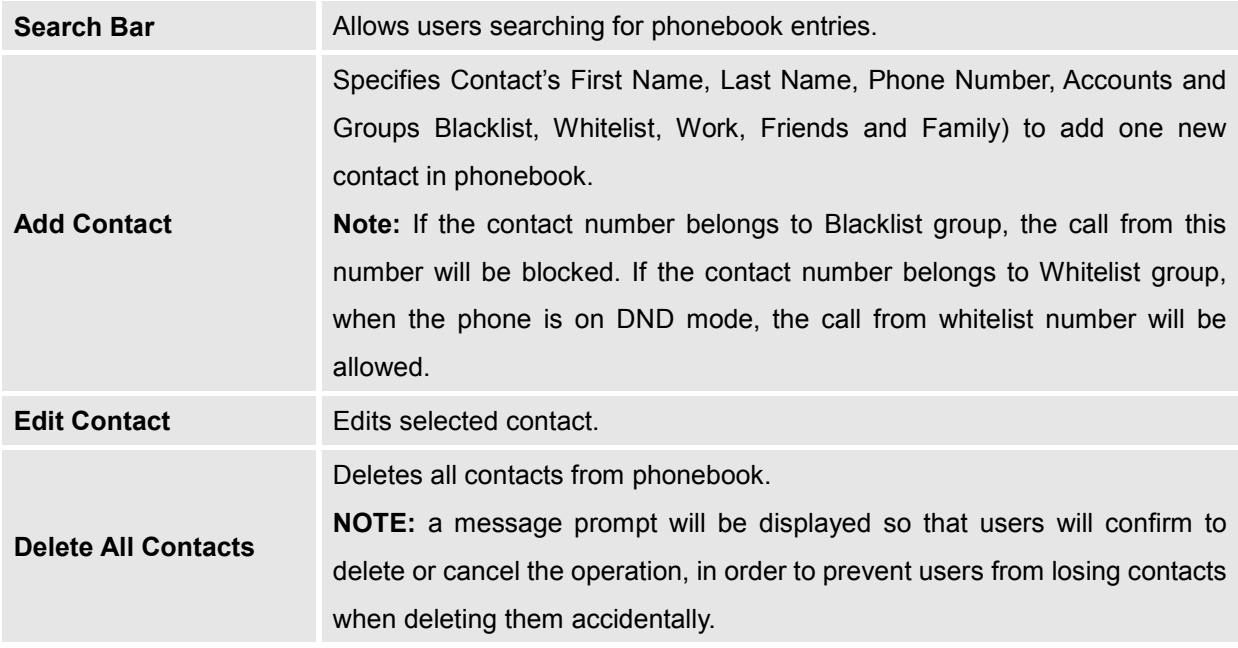

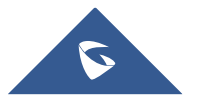

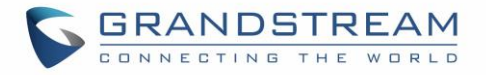

#### <span id="page-54-0"></span>**Directory /Phonebook Management**

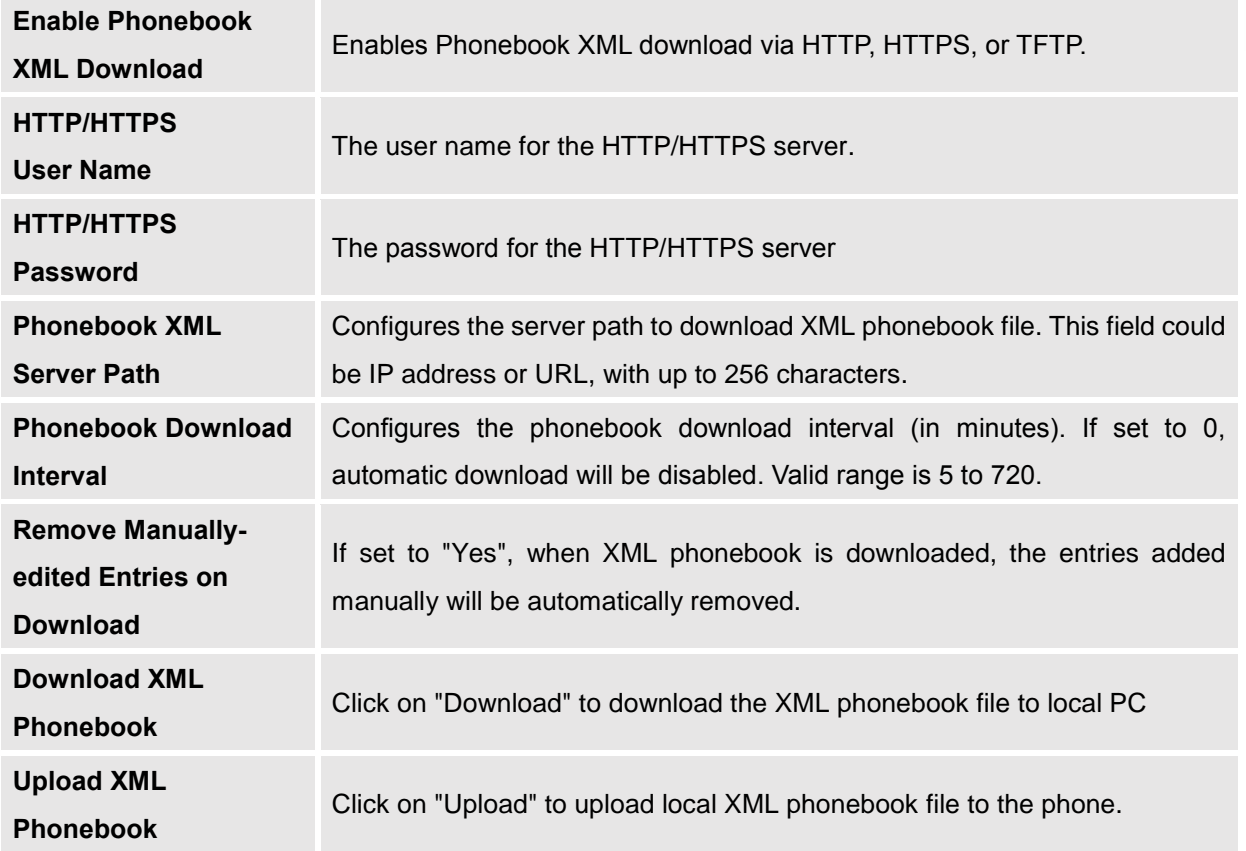

#### <span id="page-54-1"></span>**Directory / Call History**

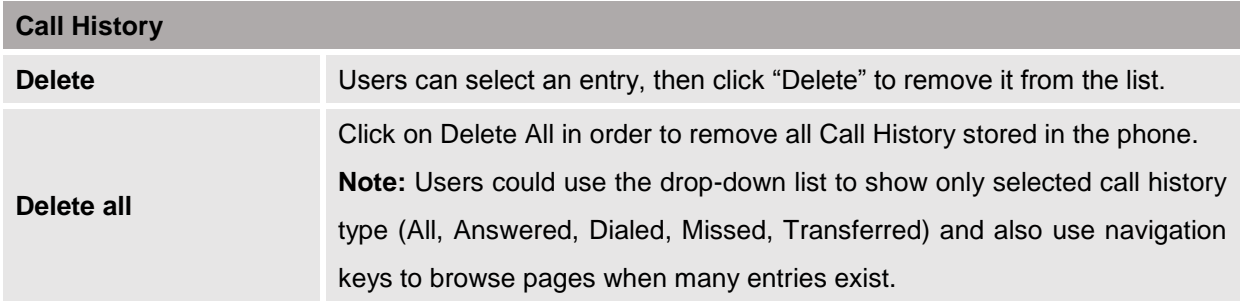

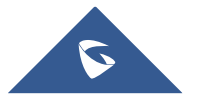

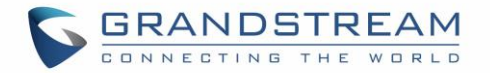

## <span id="page-55-0"></span>**UPGRADING AND PROVISIONING**

The WP810 can be upgraded via TFTP/HTTP/HTTPS by configuring the URL/IP Address for the TFTP/HTTP/HTTPS server and selecting a download method. Configure a valid URL for TFTP, HTTP or HTTPS; the server name can be FQDN or IP address.

### <span id="page-55-1"></span>**Upgrade and Provisioning Configuration**

There are two ways to setup upgrade and provisioning on WP810. They are Keypad Menu and Web GUI.

#### <span id="page-55-2"></span>**Configure via keypad Menu**

- 1. In WP810 Settings, select **Advanced Settings System Upgrade**.
- 2. Navigate to **Firmware** and configure the firmware upgrade server path.

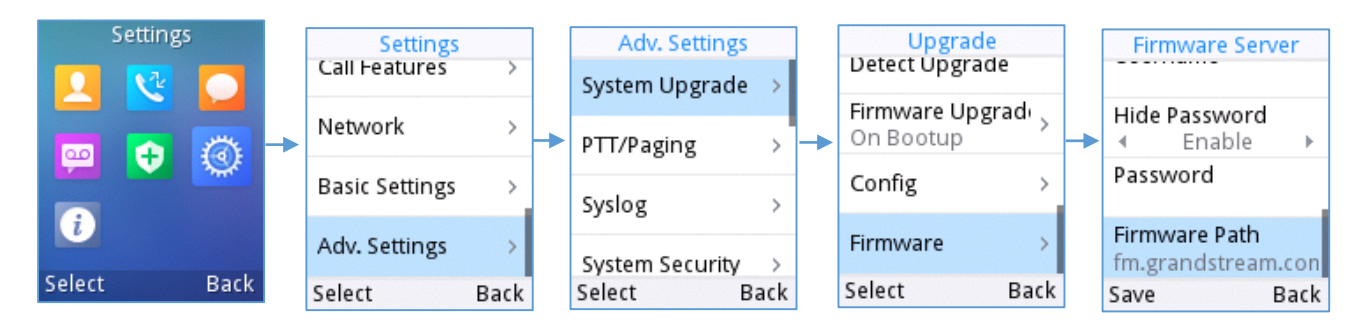

**Figure 12: WP810 Upgrade Configuration via Keypad Menu**

#### <span id="page-55-4"></span><span id="page-55-3"></span>**Configure via Web GUI**

Open a web browser on PC and enter the IP address for the WP810. Then login with the administrator username and password. Go to **Maintenance Upgrade and Provisioning Firmware**., enter the IP address or the FQDN for the upgrade server and choose to upgrade via TFTP, HTTP or HTTPS (The default setting is HTTPS). Save and apply the changes or reboot the phone for the upgrade process to begin.

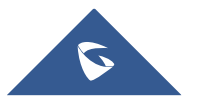

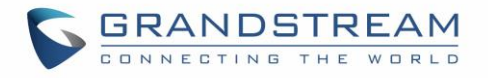

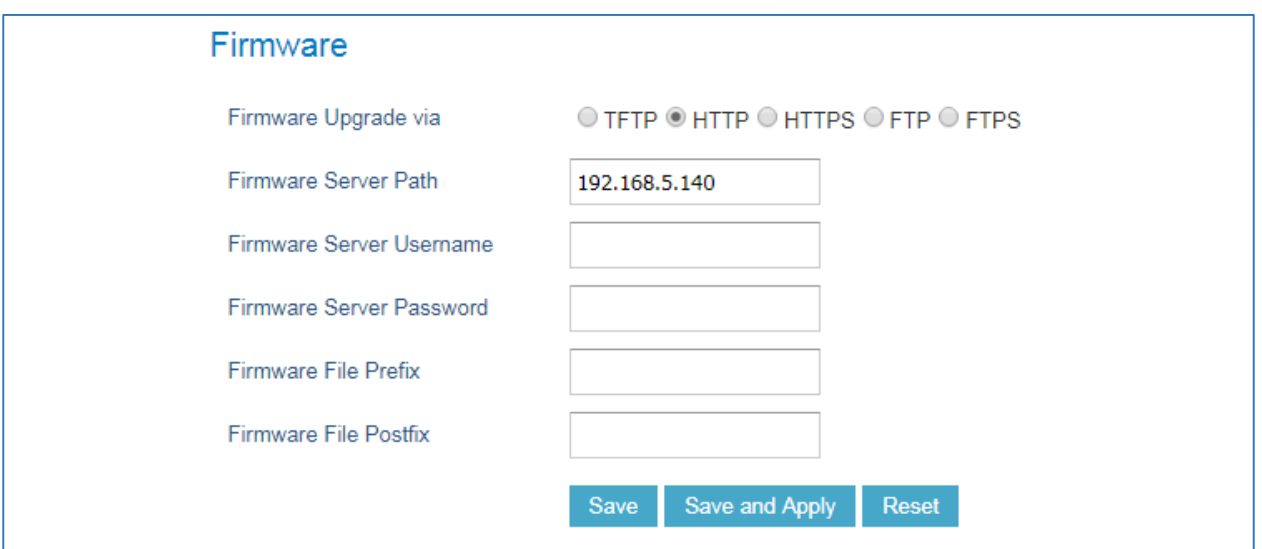

**Figure 13: WP810 Upgrade Configuration via Web GUI**

## <span id="page-56-2"></span> $\triangle$  Note:

**-**Please do not power off or unplug the WP810 when the upgrading process is on.

-In case wrong firmware file is uploaded or something goes wrong, an error message will be prompt indicating that the firmware upgrade failed.

#### <span id="page-56-0"></span>**Local Firmware Servers**

#### **Instructions for local firmware upgrade via TFTP:**

- 1. Unzip the firmware files and put all of them in the root directory of the TFTP server.
- 2. Connect the PC running the TFTP server and the WP810 device to the same LAN segment.
- 3. Start the TFTP server and configure the TFTP server in the phone's web configuration interface.
- 4. Configure the Firmware Server Path on your WP810 to the IP address of the PC.
- 5. Update the changes and reboot the WP810.

#### <span id="page-56-1"></span>**Provisioning and Configuration File Download**

Grandstream SIP Devices can be configured via the Web Interface as well as via a Configuration File (binary or XML) through TFTP or HTTP/HTTPS. The "Config Server Path" is the TFTP, HTTP or HTTPS server path for the configuration file. It needs to be set to a valid URL, either in FQDN or IP address format. The "Config Server Path" can be the same or different from the "Firmware Server Path".

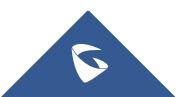

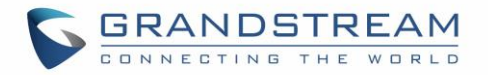

A configuration parameter is associated with each field in the web configuration page. A parameter consists of a Capital letter P and 1 to 5 (could be extended to more in the future) digit numeric numbers. i.e. For a detailed parameter list, please refer to the corresponding firmware release configuration template in the following link: <http://www.grandstream.com/support/tools>

When the WP810 boots up, it will issue TFTP or HTTP(S) request to download a configuration XML file named "cfgxxxxxxxxxxxx" followed by "cfgxxxxxxxxxxxx.xml", where "xxxxxxxxxxxx" is the MAC address of the phone, i.e., "cfg000b820102ab" and "cfg000b820102ab.xml". If downloading "cfgxxxxxxxxxxxx.xml" file is not successful, the provision program will download a generic cfg.xml file. The configuration file name should be in lower case letters.

For more details on XML provisioning, please refer to the following document: [http://www.grandstream.com/sites/default/files/Resources/gs\\_provisioning\\_guide.pdf](http://www.grandstream.com/sites/default/files/Resources/gs_provisioning_guide.pdf)

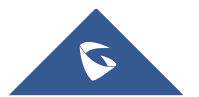

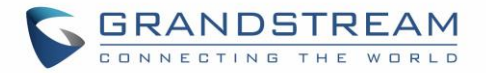

## <span id="page-58-0"></span>**FACTORY RESET**

### <span id="page-58-1"></span>**Restore to Factory Default via LCD Menu**

#### $\sqrt{r}$ **Warning**:

Restoring the Factory Default Settings will delete all configuration information on the phone. Please backup or print all the settings before you restore to the factory default settings. Grandstream is not responsible for restoring lost parameters and cannot connect your device to your VoIP service provider.

There are two methods to restore the WP810 to the factory default settings.

- 1. On WP810 idle screen, go to Settings → Advanced Settings → Factory reset.
- 2. In the new window, confirm the reset using the left softkey.

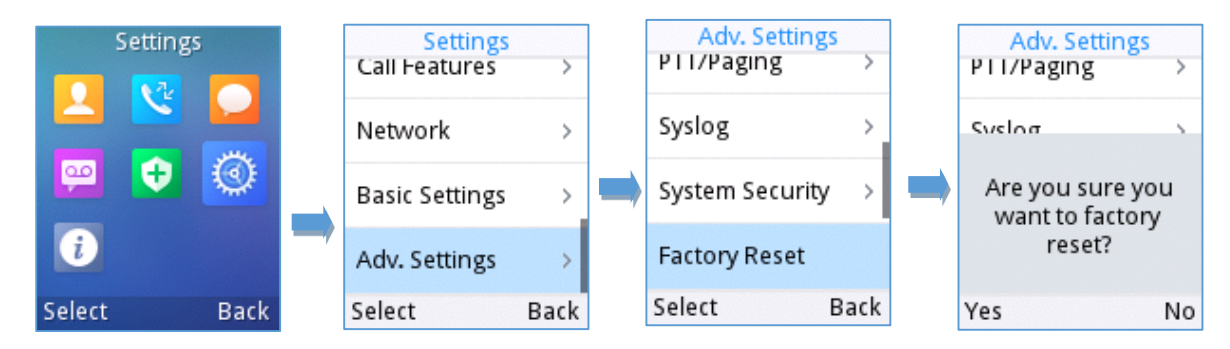

**Figure 14: WP810 LCD - Confirm Factory Reset**

<span id="page-58-3"></span><span id="page-58-2"></span>3. Once confirming the factory reset, the phone will reboot with the default factory settings.

### **Restore to Factory Default via the Web GUI**

- 1. Login WP810 Web GUI and go to **Maintenance → Tools**.
- 2. Click on the **Start** button in front of **Factory Reset**.

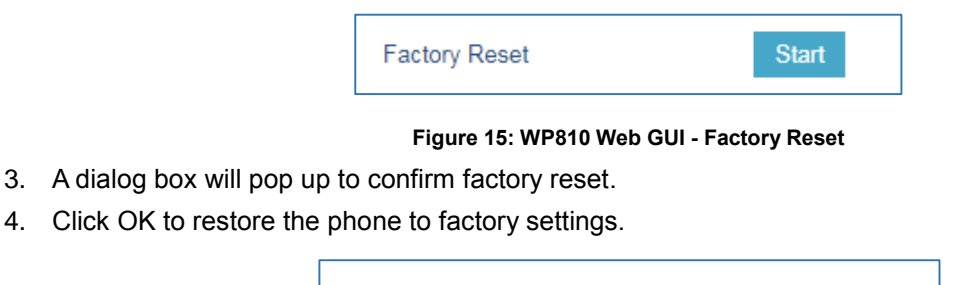

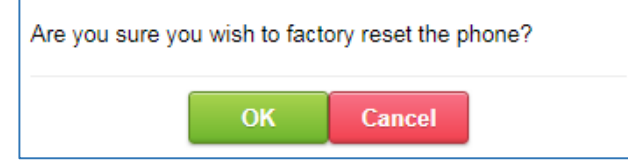

**Figure 16: WP810 Web GUI - Confirm Factory Reset**

<span id="page-58-5"></span>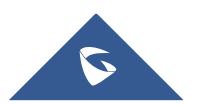

<span id="page-58-4"></span>3. A dialog box will

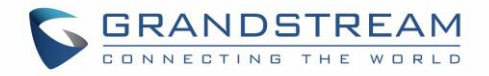

## <span id="page-59-0"></span>**EXPERIENCING WP810 CORDLESS WI-FI IP PHONE**

Please visit our website: [http://www.grandstream.com](http://www.grandstream.com/) to receive the most up- to-date updates on firmware releases, additional features, FAQs, documentation and news on new products.

We encourage you to browse our [product related documentation,](http://www.grandstream.com/our-products) [FAQs](http://www.grandstream.com/support/faq) and [User and Developer Forum](http://forums.grandstream.com/forums/) for answers to your general questions. If you have purchased our products through a Grandstream Certified Partner or Reseller, please contact them directly for immediate support.

Our technical support staff is trained and ready to answer all your questions. Contact a technical support member or [submit a trouble ticket online](https://partnerconnect.grandstream.com/) to receive in-depth support.

Thank you again for purchasing Grandstream Cordless Wi-Fi IP Phone, it will be sure to bring convenience and color to both your business and personal life.

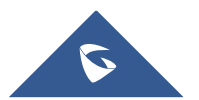